طُبع في أيرلندا.

www.dell.com | support.dell.com

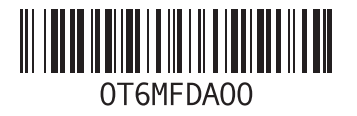

## **م**

- مرتجعات للضمان 73 مركز دعم Dell **[53](#page-45-0)** مرتجعات للضمان **[3](#page-25-0)**
	- مزود خدمة اإلنترنت
- **[1](#page-82-0)** مزود خدمة اإلنترنت **6**

مشاكل الأجهز ة

- **[5](#page-42-0)** تشخيص **6**
- **[5](#page-48-0)** مشاكل البرامج **0**
	- حل **[50](#page-48-0)** مشاكل الذاكرة

- مشاكل الطاقة، حل [4](#page-49-0)9
	- مشاكل، حل **[45](#page-53-0)** مشاكل الطاقة، حل **<sup>9</sup>**
		- مواقع الدعم
	- **7** حول العالم **[1](#page-27-0)**
- **[2](#page-73-0)** ميزات البرامج **[41](#page-57-0)** موصل DisplayPort **<sup>5</sup>**
	-

ا<u>لفه</u>رس

الكمبيوتر، إعداد **[5](#page-93-0)** المنتجات **[7](#page-26-0)** المعلومات والشراء **2** الموارد، البحث عن المزيد [7](#page-22-0)6

للموارد، البحث عن المزيد **76**<br>المواصفات **[78](#page-20-0)**<br>بطاقة SIM التشغيل والتنزيلات<br>بطاقة SIM **[12](#page-86-0)** SIM<br>ندفق المهواء، السماح **[5](#page-93-0)** 

تسجيل الدخو ل إلى FTP، مجهو ل

تسجيل الدخول إلى FTP، مجهول 1<br>حل المشكلات 45<br>خيارات إعادة تثبيت النظام<br>خيارات إعادة تثبيت النظام [61](#page-37-0)

**ر** رسائل النظام **5[4](#page-44-0)**<br>**شُ** شبكة سلكية كبل الشبكة، توصيل **[7](#page-91-0)** شحن المنتجات للإرجاع أو الإصلاح [7](#page-25-0)3 **ع**شرائح الطاقة، استخدام **[6](#page-92-0)** لإلرجاع أو اإلصالح **<sup>3</sup>**

عناوين البريد اإللكتروني **[7](#page-27-0)** للحصول على الدعم الفني **1**

عناوين البريد الإلكتروني الخاصة بالدعم **[7](#page-27-0)1**<br>**ق**<br>قائمة تدقيق التشخيص **[74](#page-24-0)**<br>قدرات الكمبيوت**ر [41](#page-57-0)** 

# **D الفهرس**

 DellConnect **0 7** Dell Diagnostics **[6](#page-62-0)** Dell Touch Zone<br>U

**ا**PowerShare USB **[6](#page-72-0)**

 اتصال اإلنترنت **[16](#page-82-0)** معالج توافق البرامج **[51](#page-47-0)** إعادة تثبيت **[61](#page-37-0)** إعداد Windows **[9](#page-89-0)** أقراص DVD، التشغيل واإلنشاء **<sup>2</sup>** اتصال الشبكة صالح **[8](#page-50-0)** إ اتصال شبكة السلكية **8**

استعادة نسخة المصنع الأصلية **6** استعادة نسخة المصنع الأصلية من [6](#page-32-0)6 Dell استكشاف أخطاء الأجهزة وإصلاحها **[5](#page-93-0)6**<br>الاعداد، قنل ال**ند**ء **5** االتصال باإلنترنت **6** االتصال بشركة Dell **4** الاتصال بشركة Dell عبر الانترنت **5** البحث عن المزيد من المعلومات **[76](#page-22-0)** االتصال بشركة Dell عبر اإلنترنت التعليمات الحصول على المساعدة والدعم **[9](#page-29-0)**<br>التلف، تفادي **[5](#page-93-0)**<br>التهوية، ضمان **5** الحركات شاشة لمس **[7](#page-61-0)**

لوحة اللمس **0**

م<u>لحق</u>

## **معلومات خاصة بـ NOM، أو المقياس الرسمي المكسيكي )للمكسيك فقط(**

يتم توفير المعلومات التالية في الجهاز (الأجهزة) المشار إليها في هذا المستند حسب المتطلبات الخاصة بالمقياس الرسمي المكسيكي )NOM):

**المستورد:**

Dell México S.A. de C.V.

Paseo de la Reforma 2620 - 11°

Col. Lomas Altas

11950 México, D.F.

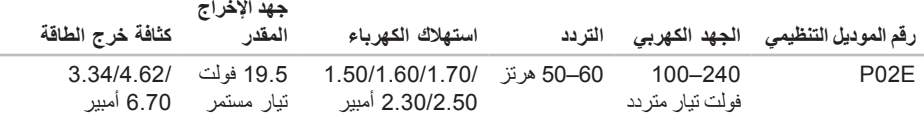

للحصول على تفاصيل، اقر أ معلومات الأمان المر فقة بالكمبيوتر .

للمز يد من المعلو مات حول أفضل ممار سات الأمان، انظر الصفحة الر ئيسية للتو افق التنظيمي على .www.dell.com/regulatory\_compliance

## **ملحق**

## **إشعار منتج Macrovision**

يتضمن هذا المنتج تقنية حماية حقوق التأليف والنشر التي تخضع لحماية براءة االختراع األمريكية وحقوق الملكية الفكرية األخرى التي تملكها شركة Corporation Macrovision وأصحاب الحقوق اآلخرون. ال يجب استخدام هذه التقنية لحماية حقوق التأليف والنشر إال بتصريح من شركة Macrovision، وهي مصممة لالستخدام المنزلي واستخدامات العرض المحدودة فقط، إال في حال تصريح شركة Macrovision بغير ذلك. يحظر إجراء الهندسة العكسية أو التفكيك.

**تافصاوملا**

## **بيئة الكمبيوتر**

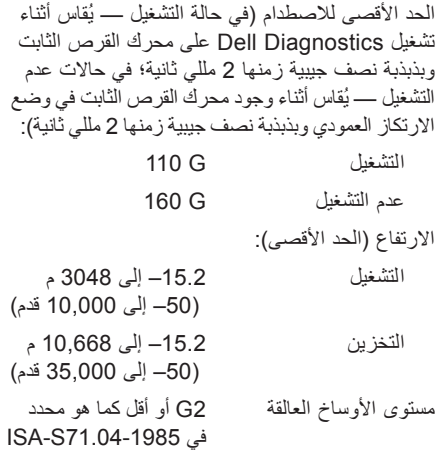

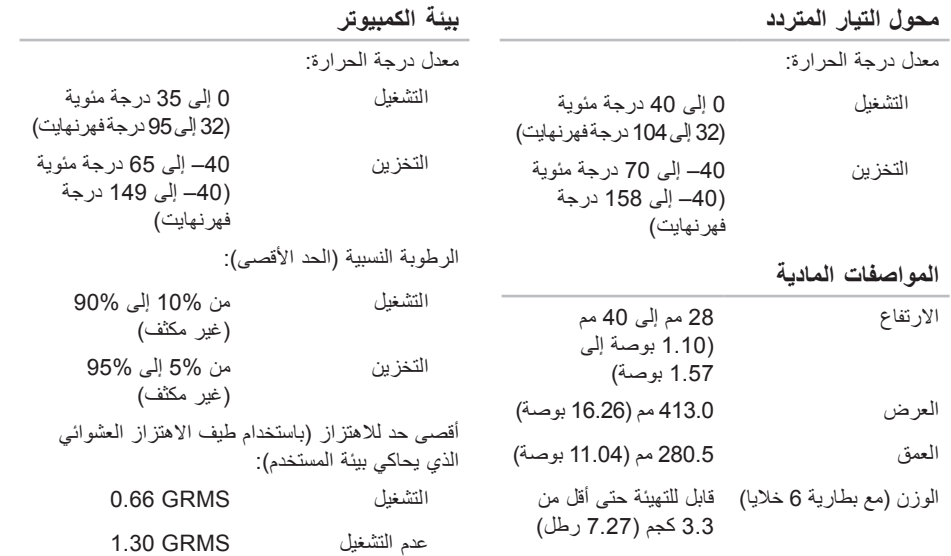

## المواصفا*ت*

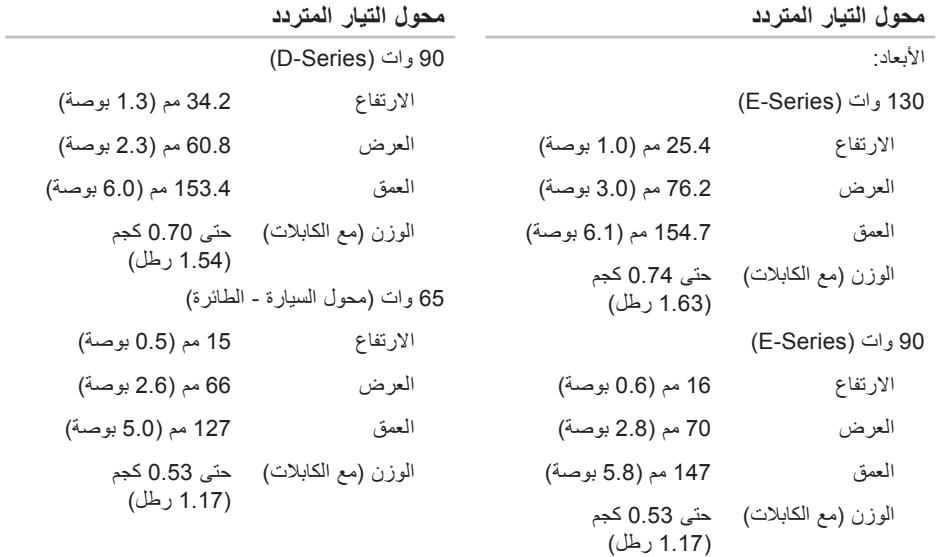

## **البطارية**

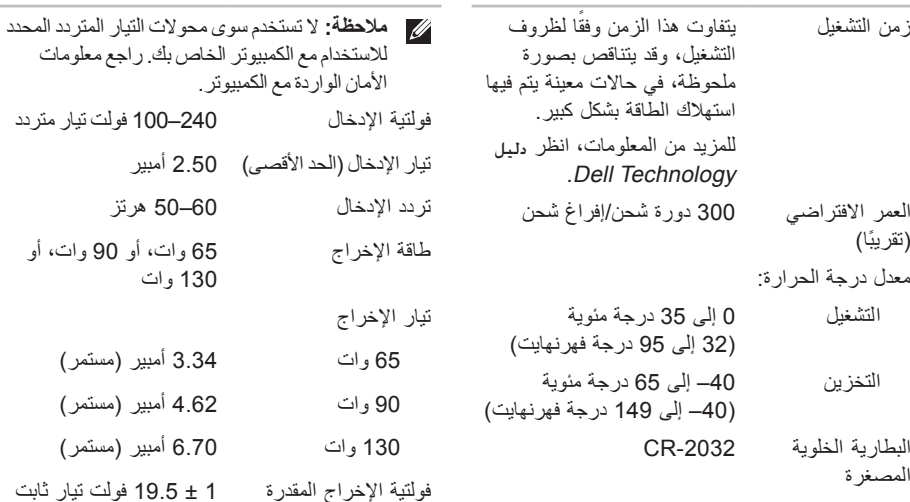

**محول التيار المتردد**

المواصفا*ت* 

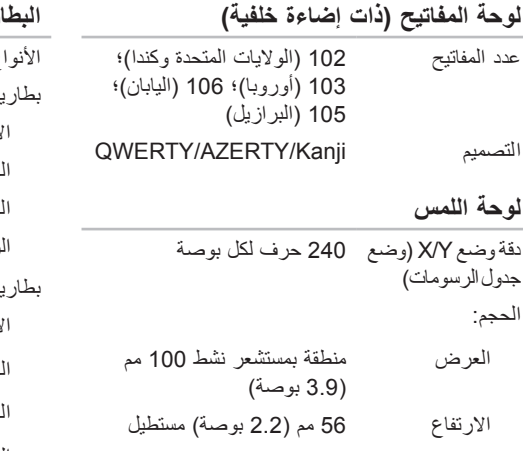

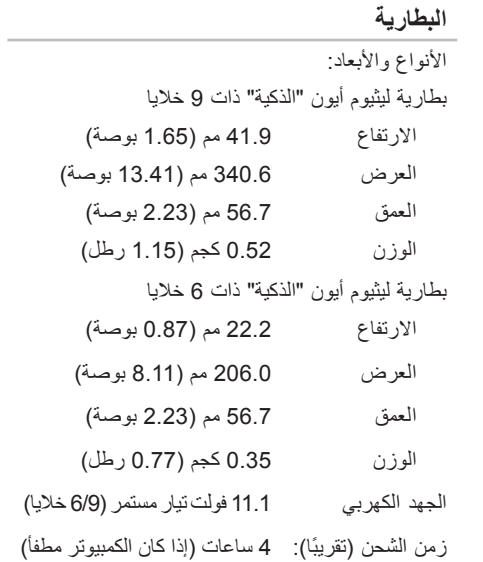

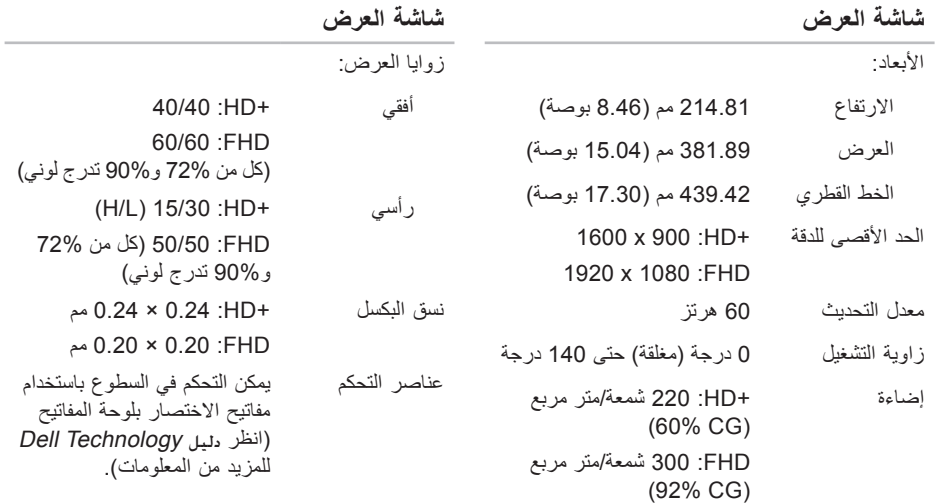

## المواصفات

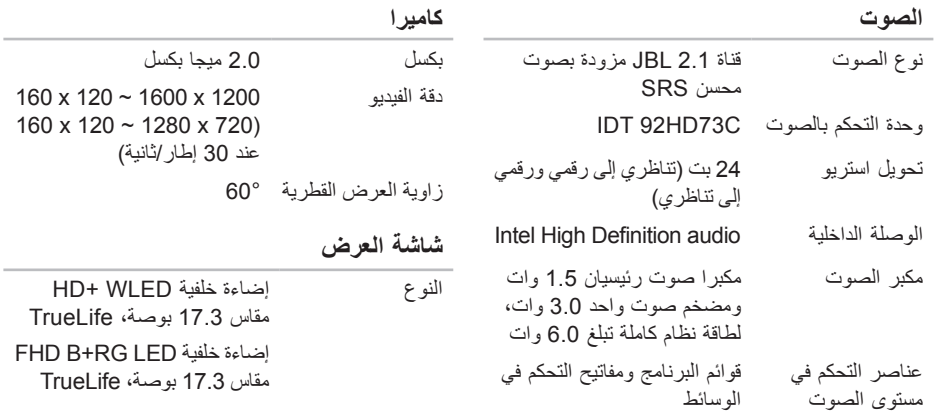

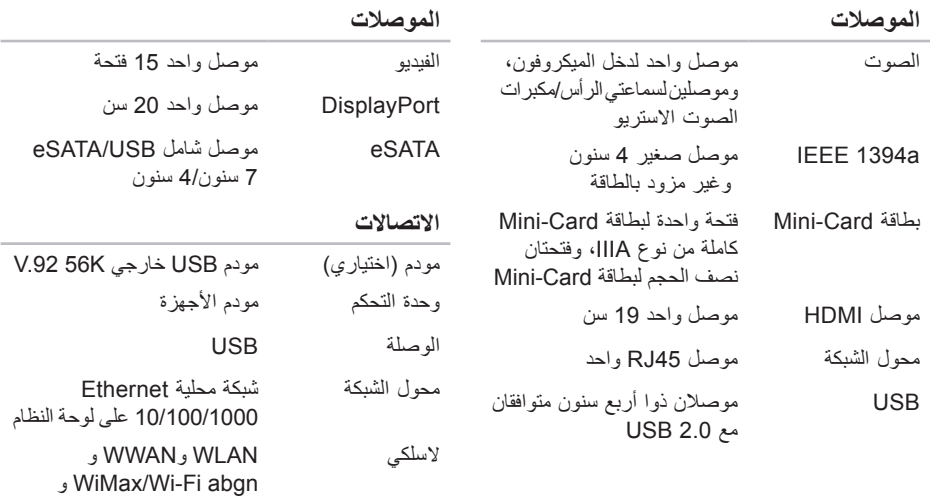

**83**

WPAN مع تقنية RBluetooth

الالسلكية

## المواصفا*ت*

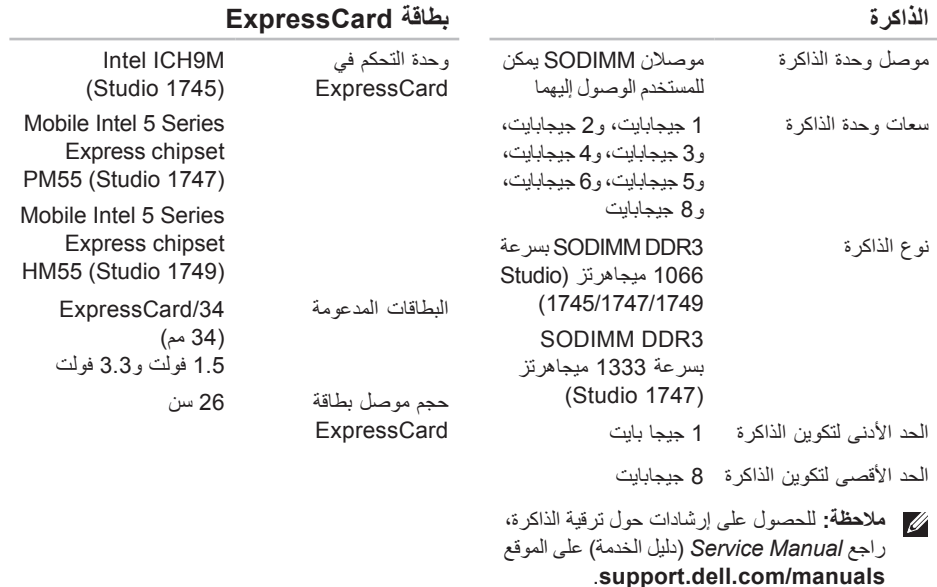

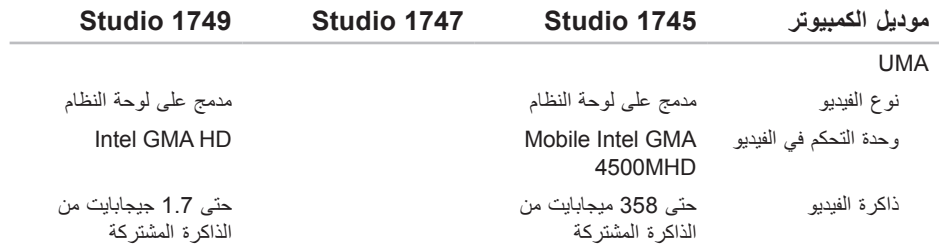

المواصفا*ت* 

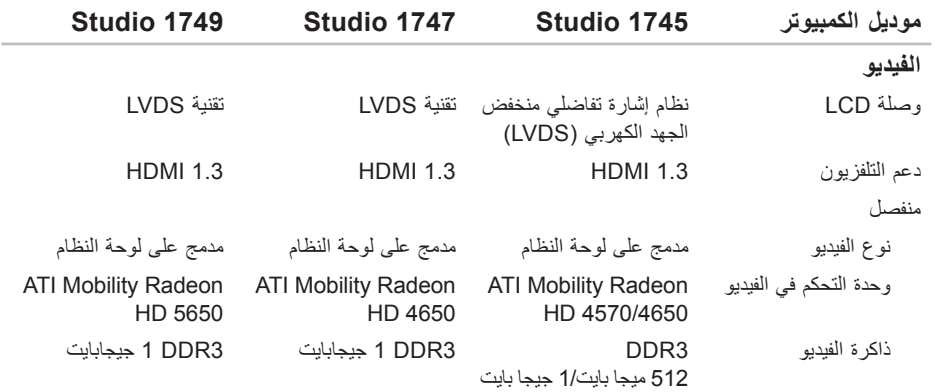

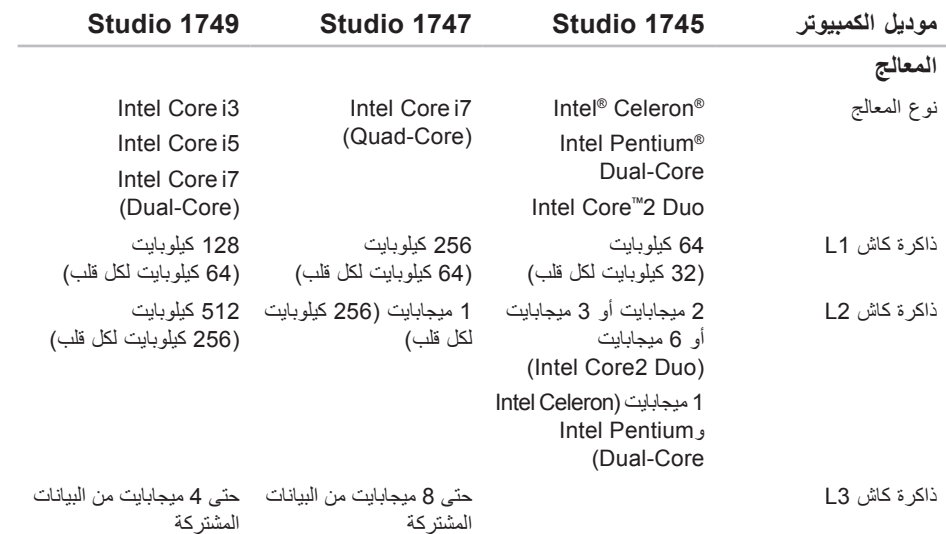

الموا**صفات**<br>ا<del>ل</del>حراض<br>المسلم العلومان

<span id="page-20-0"></span>يوفر هذا القسم المعلومات التي قد تحتاج إليها عند إعداد الكمبيوتر أو تحديث برامج التشغيل الخاصة به أو ترقيته. **مالحظة:** قد تختلف العروض حسب المنطقة. لمزيد من المعلومات حول تهيئة جهاز الكمبيوتر الخاص بك، انقر فوق **Start**( بدء( ← **Support and Help**( التعليمات والدعم( وحدد الخيار لعرض معلومات حول الكمبيوتر الخاص بك.

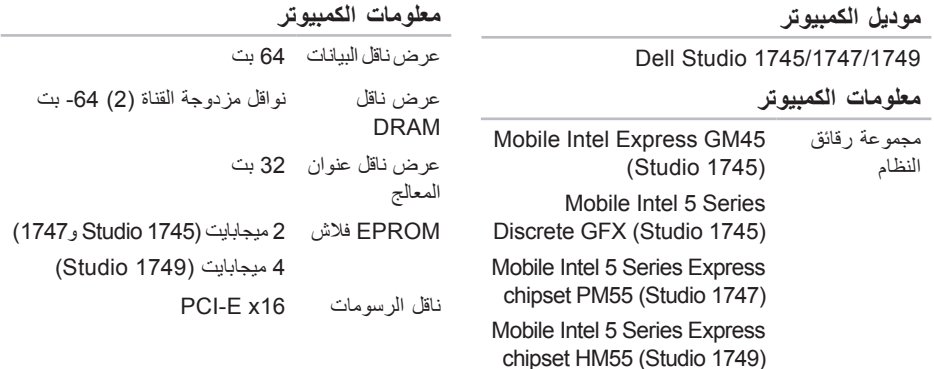

<span id="page-21-0"></span>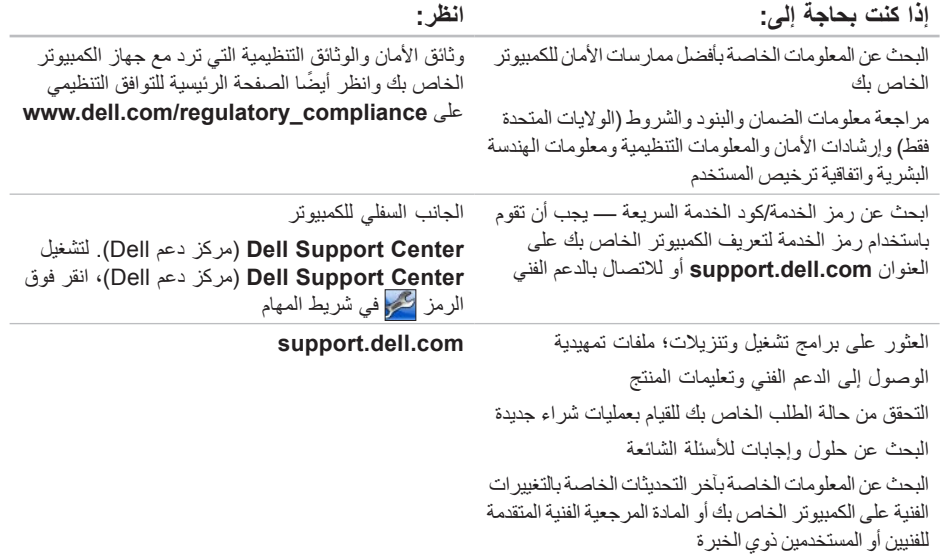

## **البحث عن المزيد من المعلومات والموارد**

<span id="page-22-0"></span>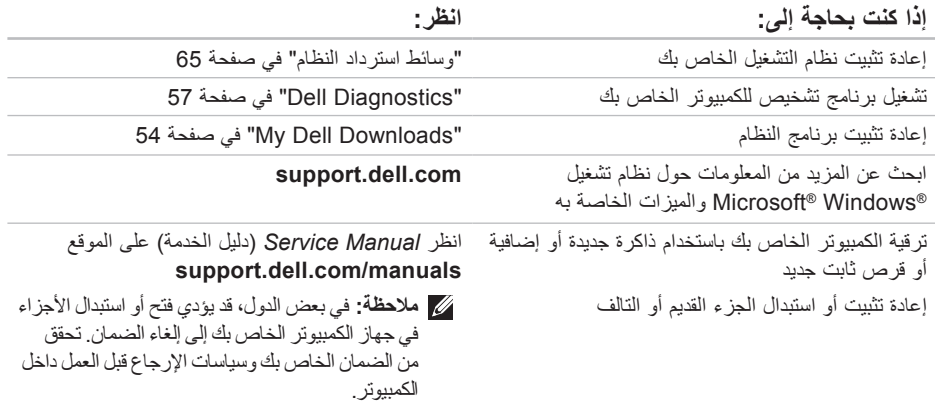

انظر وثائق نظام التشغيل الخاص بك لتحديد محتويات ملفات ً بدء تشغيل الكمبيوتر. إذا كان الكمبيوتر متصال بطابعة، فقم بطباعة كل ملف. أو قم بتسجيل محتويات كل ملف قبل االتصال بـ Dell.

- <span id="page-23-1"></span> رسالة خطأ أو كود إشارة صوتية أو كود تشخيصي:
- وصف المشكلة وإجراءات استكشاف األخطاء وإصالحها التي قمت بتنفيذها:

## **االتصال بشركة Dell**

<span id="page-23-0"></span>للعمالء في الواليات المتحدة، اتصل برقم DELL-WWW800- )800-999-3355(.

**ملاحظة:** إذا لم يكن لديك اتصالاً نشطًا بالإنترنت، فيمكنك البحث عن معلومات االتصال على فاتورة الشراء الخاصة بك أو إيصال الشحن أو فاتورة الحساب أو بيان منتج Dell.

توفر Dell خيارات خدمة ودعم مختلفة تعتمد على الهاتف. يختلف توافر هذه الخيارات باختالف الدولة والمنتج وقد ال تتوافر بعض الخدمات في منطقتك.

لالتصال بشركة Dell للوصول إلى قسم المبيعات أو الدعم الفني أو خدمة العمالء:

- **.1** تفضل بزيارة **contactdell/com.dell.support**.
	- **.2** حدد بلدك أو منطقتك.
	- **3**. حدد الخدمة أو رابط الدعم الملائم وفقًا لحاجتك.
	- **.4** اختر وسيلة االتصال بشركة Dell التي تناسبك.

الحصول على التعلي*م*ات

## <span id="page-24-2"></span><span id="page-24-1"></span>**قبل االتصال**

**مالحظة:** قم بتجهيز Code Service Express )كود الخدمة السريعة( عند االتصال. يساعد الرمز نظام هاتف الدعم المؤتمت من Dell على توجيه مكالمتك بشكل أكثر فعالية. قد يُطلب منك أيضاً تقديم رمز الخدمة الخاص بك (الموجود على الجزء السفلي من جهاز الكمبيوتر لديك). تذكر أن تملا قائمة تدقيق التشخيص التالية. إن أمكن، قم بتشغيل<br>جهاز الكمبيوتر الخاص بك قبل الاتصال بشركة Dell طلباً للمساعدة واتصل من هاتف قريب من الجهاز. قد يُطلب منك كتابة بعض الأوامر على لوحة المفاتيح، ووضع معلومات مفصلة أثناء العمليات، أو محاولة اتخاذ خطوات أخرى الستكشاف األخطاء وإصالحها، والتي ال يمكن إجراؤها إال على الكمبيوتر ذاته. تأكد من توفر وثائق جهاز الكمبيوتر.

**قائمة تدقيق التشخيص**

- االسم:
- التاريخ:
- العنوان:
- رقم الهاتف:
- <span id="page-24-0"></span> رمز الخدمة )شريط الرموز الموجود على الجزء الخلفي أو السفلي من الكمبيوتر(:
	- كود الخدمة السريعة:
	- رقم تفويض إرجاع المواد (إذا كان وارداً من قبل فني دعم Dell):
		- نظام التشغيل واإلصدار:
			- األجهزة:
			- بطاقات التمديد:
		- هل أنت متصل بشبكة؟ نعم/ال
		- الشبكة واإلصدار ومحول الشبكة:
			- البرامج واإلصدارات:

## **إرجاع عناصر لإلصالح في فترةالضمان أولالئتمان**

قم بتجهيز جميع العناصر الجاري إرجاعها، سواء لإلصالح أو االئتمان، كما يلي:

- **مالحظة:** قبل أن تقوم بإرجاع المنتج إلى Dell، تأكد من إجراء نسخ احتياطي ألي بيانات على محرك القرص الثابت وعلى أي جهاز تخزين آخر في هذا المنتج. قم بإزالة جميع المعلومات السرية ومعلومات الملكية والمعلومات الشخصية، باإلضافة إلى الوسائط القابلة لإلزالة مثل األقراص المضغوطة وبطاقات ExpressCards. ال تتحمل Dell المسئولية عن أي معلومات سرية أو معلومات ملكية أو شخصية، أو بيانات مفقودة أو تالفة، أو وسائط قابلة لإلزالة تالفة أو مفقودة قد يتم تضمينها مع المرتجعات.
- **.1** اتصل بـ Dell للحصول على Material Return Number Authorization( رقم تفويض إرجاع المواد(، وقم بكتابته بوضوح على الصندوق من الخارج. للتعرف على رقم الهاتف الذي يمكنك االتصال به من منطقتك، انظر "االتصال بشركة Dell "في صفحة [.75](#page-23-1)
	- **.2** ضع في الصندوق نسخة من الفاتورة وخطاب يوضح سبب اإلرجاع.
- <span id="page-25-0"></span>**.3** ضع نسخة من قائمة تدقيق التشخيص )انظر "قائمة تدقيق التشخيص" في صفحة [74](#page-24-1)(، توضح االختبارات التي أجريتها وأية رسائل خطأ ظهرت عند استخدام Dell Diagnostics( انظر"Diagnostics Dell "في صفحة [57](#page-41-1)(.
- **.4** ضع أية ملحقات تخص العنصر )العناصر( الجاري إرجاعه )كبالت الطاقة والبرامج والموجهات وغيرها( إذا كان اإلرجاع لالئتمان.
- **.5** قم بتعبئة الجهاز المراد إرجاعه في علبة التغليف األصلية )أو ما يعادلها(.
- **مالحظة:** أنت مسؤول عن تسديد مصاريف الشحن. أنت مسؤول أيضاً عن تأمين أي منتج يتم إرجاعه، كما أنك تتحمل مسؤولية فقدانه أثناء الشحن إلى Dell. ال يتم قبول حزم الدفع عند الاستلام ( C.O.D).
- **مالحظة:** يتم رفض أي من المرتجعات إذا لم تشتمل على أي من المتطلبات السابقة عند رصيف استالم Dell ويتم إرجاعها إليك.

الحصول على التعلي*م*ات

## **خدمة حالة الطلب المؤتمتة**

للتحقق من حالة أي منتج من منتجات Dell التي طلبتها، يمكنك زيارة الموقع **com.dell.support**، أو يمكنك االتصال بخدمة حالة الطلب المؤتمتة. تظهر رسالة مسجلة تُطالبك بالمعلومات الالزمة لتحديد مكان الطلب الخاص بك وتقديم تقرير بشأنه.

إذا كان لديك أية مشكلة بشأن طلبك، مثل أجزاء مفقودة أو أجزاء خطأ أو فاتورة غير صحيحة، فاتصل بشركة Dell للحصول على مساعدة العمالء. اجعل فاتورتك أو استمارة التغليف في متناول يدك عند االتصال.

للتعرف على رقم الهاتف الذي يمكنك االتصال به من منطقتك، انظر "الاتصال بشركة Dell" في صفحة 75.

## **معلومات المنتج**

<span id="page-26-0"></span>إذا كنت في حاجة لمعلومات حول منتجات إضافية متاحة من Dell، أو إذا كنت ترغب في إرسال طلب، قم بزيارة موقع Dell على اإلنترنت على **com.dell.www**. للتعرف على رقم الهاتف الذي يمكنك االتصال به من منطقتك أو للتحدث إلى مسؤول المبيعات، انظر "االتصال بشركة Dell "في صفحة .[75](#page-23-1)

## **الخدمات عبر اإلنترنت**

يمكنك التعرف على منتجات Dell والخدمات التي تقدمها على مواقع الويب التالية:

- <span id="page-27-1"></span>www.dell.com •
- **ap/com.dell.www**( دول آسيا/المحيط الهادي فقط(
	- **jp/com.dell.www**( اليابان فقط(
	- **com.dell.euro.www**( أوروبا فقط(
- **la/com.dell.www**( دول أمريكا الالتينية والكاريبي(
	- **ca.dell.www**( كندا فقط(

يمكنك الوصول إلى دعم Dell عبر مواقع الويب وعناوين البريد اإللكتروني التالية:

**مواقع ويب الخاصة بدعم Dell**

- support.dell.com ·
- **com.dell.jp.support**( اليابان فقط(
- **com.dell.euro.support**( أوروبا فقط(
- **com.dell.supportapj**( آسيا والمحيط الهادي فقط(

## <span id="page-27-0"></span>**عناوين البريد اإللكتروني الخاصة بدعم Dell**

- mobile\_support@us.dell.com ·
	- support@us.dell.com ·
	- la-techsupport@dell.com · )دول أمريكا الالتينية والكاريبي فقط(
- **com.dell@apsupport**( دول آسيا/المحيط الهادي فقط(

**عناوين البريد اإللكتروني الخاصة بتسويق**

**ومبيعات Dell**

- **com.dell@apmarketing**( دول آسيا/المحيط الهادي فقط)
	- **com.dell@canada\_sales**( كندا فقط(

**بروتوكول نقل الملفات مجهول )FTP)**

ftp.dell.com ·

تسجيل الدخول كمستخدم: anonymous( مجهول(، واستخدم عنوان البريد اإللكتروني الخاص بك ليكون كلمة المرور الخاصة بك.

الحصول على التعلي*م*ات

## **الدعم الفني وخدمة العمالء**

خدمة الدعم التي تقدمها Dell متوفرة لإلجابة عن استفساراتك حول أجهزة Dell. يستخدم فريق الدعم لدينا برامج تشخيصية تعتمد على الكمبيوتر لتوفير إجابات سريعة ودقيقة.

لالتصال بخدمة دعم Dell، انظر "قبل االتصال" في صفحة،74 ثم قم باإلطالع على معلومات االتصال الخاصة بمنطقتك أو انتقل إلى **com.dell.support**.

## **DellConnect**

<span id="page-28-0"></span>تعتبر TMDellConnect أداة وصول بسيطة عبر اإلنترنت، تتيح لموظف خدمة ودعم Dell الوصول إلى الكمبيوتر الخاص بك من خالل اتصال واسع النطاق وتشخيص المشكلة التي يواجهها الكمبيوتر لديك وإصالحها، وذلك كله تحت إشرافك. لمزيد من المعلومات، انتقل إلى الموقع **dellconnect**/**com.dell.www**.

**الحصول على التعليمات**

- إذا كنت تواجه مشكلة تتعلق بجهاز الكمبيوتر لديك، فيمكنك إكمال الخطوات التالية لتشخيص واستكشاف المشكلة وإصالحها:
	- **.1** انظر "حل المشكالت" في صفحة [45](#page-53-1) لالطالع على المعلومات واإلجراءات التي تتعلق بالمشكلة التي يواجهها الكمبيوتر.
- **.2** يتوفر دليل Technology Dell على محرك القرص الثابت أو على الموقع **manuals/com.dell.support** لمزيد من المعلومات الخاصة باستكشاف المشكالت وإصالحها.
- **.3** انظر "Diagnostics Dell "في صفحة [57](#page-41-1) لالطالع على اإلجراءات الخاصة بكيفية تشغيل Diagnostics Dell.
	- **.4** قم بملء "قائمة تدقيق التشخيص" في صفحة .[74](#page-24-1)
	- **.5** استخدم مجموعة الخدمات الشاملة عبر اإلنترنت من Dell المتاحة على موقع دعم Dell على اإلنترنت )**com.dell.support** )للحصول على تعليمات عن إجراءات التثبيت واستكشاف الأخطاء وإصلاحها. انظر "الخدمات عبر اإلنترنت" في صفحة [71](#page-27-1) للحصول على ً قائمة أكثر شموال لدعم Dell عبر اإلنترنت.
- <span id="page-29-0"></span>**.6** إذا لم تساعد الخطوات السابقة على حل المشكلة، فانظر "قبل االتصال" في صفحة .[74](#page-24-2)
- **مالحظة:** اتصل بدعم Dell من هاتف قريب أو من جهاز الكمبيوتر حتى يتمكن فريق الدعم من مساعدتك بأية إجراءات ضرورية.
- **مالحظة:** قد ال يتوفر نظام Code Service Express )كود الخدمة السريعة( من Dell في جميع الدول.

عند مطالبتك من قبل نظام هاتف Dell المؤتمت، قم بإدخال Express Service Code (كود الخدمة السريعة) لتوجيه المكالمة مباشرةُ إلى مسؤول الدعم المناسب. إذا لم يكن لديك Express Service Code (كود الخدمة السريعة)، فافتح مجلد **Accessories Dell**( ملحقات Dell)، وانقر نقرا ً فوق الرمز **Code Service Express**( كود مزدوجا الخدمة السريعة)، واتبع التوجيهات.

ً **مالحظة:** ال تكون بعض من الخدمات التالية متاحة دائما في جميع األماكن خارج نطاق الواليات المتحدة. اتصل بممثل Dell المحلي للحصول على معلومات حول الخدمات المتاحة.

 **ليغشتلا ماظن ةداعتسا**

- **.5** للوصول إلى خيارات االسترداد، قم بتسجيل الدخول كمستخدم محلي. للوصول إلى مطالبة األوامر، اكتب administrator( مسؤول( في حقل **User Name** )اسم المستخدم( ثم انقر فوق **OK** )موافق(.
- **.6** انقر فوق **Restore Image Factory Dell** )استعادة صورة المصنع من Dell). تظهر شاشة ترحيب **Restore Image Factory Dell**( استعادة نسخة المصنع األصلية من Dell).
- **ملاحظة:** وفقًا للتهيئة التي قمت بها، قد تحتاج إلى تحديد **Tools Factory Dell**( أدوات مصنع Dell)، ثم **Restore Image Factory Dell**( استعادة نسخة المصنع األصلية من Dell).
- **.7** انقر فوق **Next**( التالي(. تظهر شاشة **Data Confirm Deletion** (تأكيد حذّف البيانات)
- **مالحظة:** إذا لم ترغب في المتابعة باستخدام Dell Restore Image Factory( استعادة نسخة المصنع األصلية من Dell)، فانقر فوق **Cancel**( إلغاء(.
- **.8** حدد خانة االختيار لتأكيد رغبتك في متابعة إعادة تهيئة محرك القرص الثابت واستعادة برامج النظام إلى حالة المصنع، ثم انقر فوق **Next** )التالي(. تبدأ عملية االستعادة وقد تستغرق خمس دقائق أو أكثر حتى تكتمل. تظهر رسالة عند استعادة نظام التشغيل والتطبيقات المثبتة في المصنع إلى إعدادات المصنع.
	- **.9** انقر فوق **Finish**( إنهاء( إلعادة تشغيل الكمبيوتر.

يمكنك استخدام Restore Image Factory Dell( استعادة نسخة المصنع الأصلية من Dell) فقط كآخر وسيلة لاستعادة نظام التشغيل. يعمل هذا الخيار على استعادة محرك القرص الثابت إلى حالة التشغيل التي كان عليها عند قيامك بشراء الكمبيوتر. يتم حذف أية برامج أو ملفات تمت إضافتها بعد استالم الكمبيوتر — بما في ذلك ملفات البيانات — بشكل دائم من على القرص الثابت. تتضمن ملفات البيانات المستندات وجداول البيانات ورسائل البريد اإللكتروني والصور الرقمية وملفات الموسيقى وغير ذلك. إذا أمكن، قم بعمل نسخة احتياطية من كافة البيانات قبل استخدام Restore PC( استعادة الكمبيوتر( أو Restore Image Factory Dell( استعادة نسخة المصنع األصلية من Dell).

## **بدء تشغيل استعادة نسخة المصنع األصلية Dell Restore Image Factory**

**.1** قم بتشغيل الكمبيوتر.

- عند ظهور شعار TM **.2** DELL، اضغط على >8F >عدة مرات للوصول إلى اإلطار **Options Boot Advanced** )خيارات التمهيد المتقدمة(.
- **ملاحظة:** إذا انتظرت وقتًا طويلاً جدًا وظهر شعار نظام التشغيل، فواصل االنتظار حتى ترى سطح مكتب RWindows® Microsoft؛ ثم قم بإيقاف تشغيل جهاز الكمبيوتر والمحاولة مرة أخرى.
- **.3** حدد **Computer Your Repair**( إصالح الكمبيوتر(. تظهر النافذة **Options Recovery System** )خيارات استرداد النظام(.
	- **.4** حدد تخطيط لوحة المفاتيح وانقر فوق **Next** )التالي(.

<span id="page-32-1"></span>استعادة نظام التشغيل

الستعادة نسخة المصنع األصلية للكمبيوتر باستخدام وسائط استرداد النظام:

- **.1** أدخل قرص استرداد النظام أو ذاكرة USB، ثم أعد تشغيل الكمبيوتر.
- 2. عند ظهور الشعار ™DELL، اضغط على <F12> على الفور.
- ملا**حظة:** إذا انتظرت وقتًا طويلاً جدًا وظهر شعار نظام التشغيل، فواصل االنتظار حتى ترى سطح مكتب RWindows® Microsoft؛ ثم قم بإيقاف تشغيل جهاز الكمبيوتر والمحاولة مرة أخرى.
- **.3** حدد جهاز التمهيد المالئم من القائمة واضغط >Enter>.
- **.4** اتبع اإلرشادات التي تظهر على الشاشة إلتمام عملية االسترداد.

## <span id="page-32-0"></span>**استعادة النسخ األصلية لبيانات Dell**

**تنبيه: يؤدي استخدام Image Factory Dell Restore( استعادة نسخة المصنع األصلية من Dell) إلى حذف كافة البيانات الموجودة على القرص الثابت بشكل دائم وإزالة أية برامج أو برامج تشغيل تم تثبيتها بعد استالم الكمبيوتر. قم بإجراء نسخ احتياطي للبيانات قبل استخدام هذا الخيار، إن أمكن. استخدم Dell Restore Image Factory )استعادة نسخة المصنع األصلية من Dell )فقط إذا لم تحل Restore System )استعادةالنظام( مشكلة نظامالتشغيل الخاصبك.**

- **مالحظة:** قد ال تكون ميزة Image Factory Dell Restore( استعادة نسخة المصنع األصلية من Dell ) متاحة في بعض الدول أو على بعض أجهزة الكمبيوتر.
- **مالحظة:** في حالة عدم توفر Image Factory Dell Restore( استعادة نسخة المصنع األصلية من Dell ) على جهاز الكمبيوتر لديك، استخدام أداة النسخ االحتياطي المحلي DataSafe Dell( انظر "النسخ االحتياطي المحلي DataSafe Dell "في صفحة [63](#page-35-0)( الستعادة نظام التشغيل الخاص بك.

## **الترقية إلى Backup Local DataSafe Dell Professional**

- <span id="page-33-0"></span>**مالحظة:** قد تكون أداة Local DataSafe Dell Professional Backup مثبتة على جهاز الكمبيوتر لديك، إذا كنت قد طلبتها وقت الشراء.
	- توفر األداة Backup Local DataSafe Dell Professional ميزت إضافية للسماح لك بالتالي:
- إجراء نسخ احتياطي واستعادة للكمبيوتر حسب أنواع الملفات
	- إجراء نسخ احتياطي للملفات إلى جهاز تخزين محلي
		- جدولة زمنية لعمليات النسخ االحتياطي التلقائية

للترقية إلى Backup Local DataSafe Dell Professional:

- **.1** ً انقر نقر ً ا مزدوجا فوق رمز Local DataSafe Dell Backup الموجود على شريط المهام.
	- **.2** انقر فوق **Now Upgrade**( **!**الترقية اآلن!(.
	- **.3** اتبع اإلرشادات التي تظهر على الشاشة إلتمام الترقية.

## **وسائط استرداد النظام**

**تنبيه: بالرغم من أن أداة استرداد النظام مصممة للحفاظ على ملفات البيانات الموجودة على الكمبيوتر، إال أنه من المستحسن أن تقوم بإجراء نسخ احتياطي لملفات البيانات قبل استخدام هذه األداة.**

يمكنك استخدام وسائط استرداد النظام التي تم إنشاؤها باستخدام أداة Backup Local DataSafe Dell الستعادة محرك القرص الثابت إلى حالة التشغيل التي كان عليها عند شرائك للكمبيوتر، مع االحتفاظ بملفات البيانات الموجودة على الكمبيوتر.

استخدم وسائط استرداد النظام في حالة:

- وجود خلل بالنظام يحول دون استخدام خيارات االسترداد المثبتة على الكمبيوتر لديك.
	- وجود خلل بمحرك القرص الثابت يحول دون استرداد البيانات.

- **مالحظة:** في حالة عدم توفر أداة النسخ االحتياطي المحلي DataSafe Dell على جهاز الكمبيوتر لديك، استخدام Restore Image Factory Dell( استعادة نسخة المصنع األصلية من Dell( )انظر "استعادة نسخة المصنع األصلية من Dell "في صفحة [66](#page-32-1)( الستعادة نظام التشغيل الخاص بك.
- يقوم "النسخ االحتياطي المحلي لـ DataSafe Dell "باستعادة محرك القرص الثابت إلى حالة التشغيل التي كان عليها عند شرائك للكمبيوتر، وذلك مع االحتفاظ بملفات البيانات.

تسمح أداة النسخ االحتياطي المحلي DataSafe Dell لك بالتالي:

- إجراء نسخ احتياطي للكمبيوتر واستعادته إلى حالة تشغيل سابقة
	- إنشاء وسائط استرداد النظام

**النسخ االحتياطي المحلي األساسي DataSafe Dell**

لاستعادة نسخة المصنع الأصلية مع الاحتفاظ بملفات البيانات: **.1** أوقف تشغيل الكمبيوتر.

- 2. افصل جميع الأجهزة (محرك USB، الطابعة، إلخ) المتصلة ًَ بالكمبيوتر وقم بإزالة أي أجهزة داخلية تمت إضافتها مؤخرا.
	- **مالحظة:** ال تفصل محول التيار المتردد.

**.3** قم بتشغيل الكمبيوتر.

- عند ظهور شعار TM **.4** DELL، اضغط على >8F >عدة مرات للوصول إلى اإلطار **Options Boot Advanced** )خيارات التمهيد المتقدمة(.
- **ملاحظة:** إذا انتظرت وقتًا طويلاً جدًا وظهر شعار نظام التشغيل، فواصل االنتظار حتى ترى سطح مكتب الاستان في المستبقات تشغيل جهاز Microsoft® Windows® الكمبيوتر والمحاولة مرة أخرى.
- **.5** حدد **Computer Your Repair**( إصالح الكمبيوتر(.
- **.6** حدد **Emergency and Restore DataSafe Dell Backup**( أداة االستعادة والنسخ االحتياطي للطوارئ DataSafe Dell )من قائمة **Recovery System Options**( خيارات استرداد النظام(، ثم اتبع التعليمات الظاهرة على الشاشة.
	- **مالحظة:** قد تستغرق عملية االستعادة حوالي ساعة أو يزيد حسب حجم البيانات المراد استعادتها.
- **مالحظة:** لمزيد من المعلومات، راجع مقالة قادة المعارف رقم 353560 على الموقع **com.dell.support**.
- <span id="page-35-0"></span>**التراجع عن آخر استعادة للنظام مالحظة:** قبل التراجع عن آخر استعادة للنظام، قم بحفظ وإغالق أية ملفات مفتوحة، وإنهاء أية برامج مفتوحة. ال تقم بتبديل أو فتح أو حذف أية ملفات أو برامج حتى يتم االنتهاء من استعادة النظام.
	- 1. انقر فوق **Start** (ابدأ) <del>19</del>.
	- **.2** اكتب في مربع البحث Restore System )استعادة النظام( واضغط على >Enter>.
	- **.3** انقر فوق **restoration last my Undo**( التراجع عن آخر استعادة(، ثم انقر فوق **Next**( التالي( واتبع التعليمات التي تظهر على الشاشة.

## **النسخ االحتياطي المحلي Dell DataSafe**

- **تنبيه: يؤدي استخدام أداة النسخ االحتياطي المحلي DataSafe Dell إلى إزالة أي برامج أو برامج تشغيل تم تثبيتها بعد استالمك للكمبيوتر. قم بتحضير وسائط النسخ االحتياطي للتطبيقات التي تحتاج تثبيتها على جهاز الكمبيوتر لديك قبل استخدام أداة النسخ االحتياطي المحلي DataSafe Dell. استخدم أداة النسخ االحتياطي المحلي DataSafe Dell فقط إذا لم تحل األداة Restore System )استعادة النظام( مشكلة نظام التشغيل الخاص بك.**
- **تنبيه: بالرغم من أن أداة النسخ االحتياطي المحلي DataSafe Dell مصممة للحفاظ على ملفات البيانات الموجودة على الكمبيوتر، إال أنه من المستحسن أن تقوم بإجراء نسخ احتياطي لملفات البيانات قبل استخدام هذه األداة.**
- **مالحظة:** قد ال تتوفر أداة النسخ االحتياطي المحلي Dell DataSafe في جميع المناطق.
#### **استعادة النظام**

توفر نظم تشغيل Windows خيار Restore System )استعادة النظام( والذي يتيح لك إعادة جهاز الكمبيوتر إلى حالة التشغيل التي كان عليها من قبل )دون التأثير على ملفات البيانات(، وذلك إذا أدت أية تغيير ات تم إجر اؤها على الأجهزة أو البرامج أو إعدادات النظام الأخرى إلى ترك الكمبيوتر في حالة تشغيل غير مرغوب فيها. وسيكون من الممكن عكس كافة التغييرات التي سيقوم خيار Restore System( استعادة النظام( بتطبيقها على الكمبيوتر.

**تنبيه: قم بعمل نسخ احتياطية من ملفات البيانات الخاصة بك بشكل منتظم. ال يراقب خيار System Restore( استعادة النظام( ملفات البيانات الخاصة بك وال يستردها.**

#### **بدء استعادة النظام**

- 1. انقر فوق **Start** (ابدأ) (4.
- **.2** اكتب في مربع البحث Restore System )استعادة النظام( واضغط على >Enter>.
- **مالحظة:** قد يظهر إطار **Control Account User** )التحكم بحساب المستخدم(. إذا كنت أحد المسئولين على الكمبيوتر، فانقر فوق **Continue**( متابعة(؛ وإال فقم باالتصال بالمسئول الخاص بك لمتابعة اإلجراء المطلوب.
- **.3** انقر فوق **Next**( التالي( واتبع التعليمات التي تظهر على الشاشة.

إذا لم يحل Restore System( استعادة النظام( المشكلة، فيمكنك التراجع عن آخر عملية استعادة للنظام.

# **استعادة نظام التشغيل**

ً يمكنك استعادة نظام التشغيل على جهاز الكمبيوتر الخاص بك باستخدام أيا من الخيارات التالية:

**تنبيه: يؤدي استخدام Restore Image Factory Dell( استعادة نسخة المصنع األصلية من Dell )أو قرص** *System Operating***( نظام التشغيل( إلى حذف كافة ملفات البيانات الموجودة على الكمبيوتر لديك بشكل دائم. قم بإجراء نسخ احتياطي لملفات البيانات قبل استخدام هذين الخيارين، إن أمكن.**

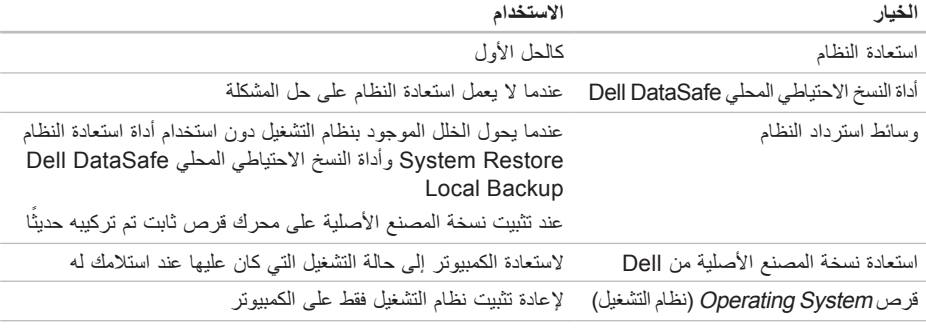

**مالحظة:** قد ال يكون قرص System Operating ً( نظام التشغيل( واردا مع الكمبيوتر.

- **.4** حدد الخيار **ROM-CD from Boot** )التمهيد من محرك الأقراص المضغوطة) من القائمة التي تظهر واضغط على >Enter>.
- **.5** اكتب 1 لبدء تشغيل قائمة CD( القرص المضغوط( واضغط على <Enter> للمتابعة.
- **.6** حدد **Diagnostics Dell Bit 32 the Run** )تشغيل 32 بت Diagnostics Dell )من القائمة المرقمة. إذا ظهر في القائمة إصدارات متعددة، حدد اإلصدار الذي يتناسب مع الكمبيوتر الخاص بك.
	- **.7** حدد االختبار الذي ترغب في تشغيله.
- **.8** إذا واجهت مشكلة أثناء إجراء أحد االختبارات، ستظهر رسالة تحمل رمز خطأ ووصف المشكلة. قم بتدوين رمز الخطأ ووصف المشكلة، واتصل بشركة Dell( انظر "االتصال بشركة Dell "في صفحة [75](#page-23-0)(.
- **مالحظة:** ستجد رمز الخدمة الخاص بالكمبيوتر أعلى شاشة كل اختبار. يساعدك رمز الخدمة في تعريف الكمبيوتر الخاص بك عند االتصال بشركة Dell.
- **.9** عند انتهاء االختبارات، أغلق شاشة االختبار للعودة إلى إطار **Option An Choose**( اختر أحد الخيارات(.
- **1010**إلنهاء Diagnostics Dell وإعادة تشغيل الكمبيوتر، انقر فوق **Exit**( إنهاء(.
	- **1111**قم بإزالة قرص Utilities and Drivers( برامج التشغيل والأدوات المساعدة)
- **مالحظة:** ستجد رمز الخدمة الخاص بالكمبيوتر أعلى شاشة كل اختبار. يساعدك رمز الخدمة في تعريف الكمبيوتر الخاص بك عند االتصال بشركة Dell.
- **.6** عند انتهاء االختبارات، أغلق شاشة االختبار للعودة إلى إطار **Option An Choose**( اختر أحد الخيارات(.
- **.7** إلنهاء Diagnostics Dell وإعادة تشغيل الكمبيوتر، انقر فوق **Exit**( إنهاء(.

#### **بدء تشغيل Diagnostics Dell من قرص Utilities and Drivers( برامج التشغيل واألدوات المساعدة(**

- **مالحظة:** قد ال يكون قرص Utilities and Drivers (برامج التشغيل والأدوات المساعدة) واردًا مع الكمبيوتر.
- **.1** أدخل قرص Utilities and Drivers( برامج التشغيل والأدوات المساعدة).
- **.2** قم بإيقاف تشغيل الكمبيوتر، ثم إعادة تشغيله. عند ظهور الشعار DELL، اضغط >12F >على الفور.
- **ملاحظة:** إذا انتظرت وقتًا طويلاً جدًا وظهر شعار نظام التشغيل، فواصل االنتظار حتى ترى سطح مكتب RWindows® Microsoft؛ ثم قم بإيقاف تشغيل جهاز الكمبيوتر والمحاولة مرة أخرى.
- **مالحظة:** تعمل الخطوات التالية على تغيير تتابع التمهيد لمرة واحدة فقط. في المرة التالية التي تقوم فيها بتشغيل الكمبيوتر ، يتم تمهيده طبقًا للأجهزة المحددة في برنامج إعداد النظام.
- **.3** عند ظهور قائمة جهاز التمهيد، قم بتمييز **RW-CD/DVD/CD** واضغط على >Enter>.

استخدام أدو<sub>ا</sub>ت الدعم

- **مالحظة:** ً إذا انتظرت طويال وظهر شعار نظام التشغيل، واصل االنتظار حتى ترى سطح مكتب RWindows® Microsoft، ثم أوقف تشغيل جهاز الكمبيوتر وأعد المحاولة.
- **مالحظة:** إذا ظهرت رسالة تعلمك بتعذر البحث عن قسم أداة التشخيص، فقم بتشغيل Diagnostics Dell من قرص Utilities and Drivers( برامج التشغيل و الأدوات المساعدة).
	- إذا تم استدعاء تقييم النظام قبل التمهيد:
	- a. يبدأ PSA تشغيل االختبارات.
- b. إذا اكتمل PSA بنجاح، فسيتم عرض الرسالة التالية: No problems have been found" with this system so far. Do you want to run the remaining memory tests? This will take about 30 minutes or more. Do you want to continue? .(Recommended( "(لم يتم البحث عن أي مشكلة بهذا النظام حتى اآلن. هل تريد إجراء بقية اختبارات الذاكرة؟ سيستغرق هذا حوالي 30 دقيقة أو أكثر . هل تريد المتابعة؟ (بوصى به)).

c. إذا كنت تعاني من مشاكل في الذاكرة، فاضغط على >y>، وإال فاضغط على >n>. سيتم عرض الرسالة التالية: Booting Dell Diagnostic" Utility Partition, Press any .continue to key( "تشغيل قسم أداة

التشخيص المساعدة Dell. اضغط على أي مفتاح للمتابعة)

d. اضغط على أي مفتاح لالنتقال إلى إطار **Choose An Option** (اختر أحد الخيارات).

إذا لم يتم استدعاء تقييم النظام قبل التمهيد:

اضغط على أي مفتاح لبدء تشغيل Diagnostics Dell من قسم الأداة المساعدة للتشخيص الموجود على محرك القرص الثابت لديك وانتقل إلى اإلطار **Option An Choose** )اختيار أحد الخيارات(.

**.4** حدد االختبار الذي ترغب في تشغيله.

**.5** إذا واجهت مشكلة أثناء إجراء أحد االختبارات، ستظهر رسالة تحمل رمز خطأ ووصف المشكلة. قم بتدوين رمز الخطأ ووصف المشكلة، واتصل بشركة Dell( انظر "االتصال بشركة Dell "في صفحة [75](#page-23-0)(.

# <span id="page-41-0"></span>**Dell Diagnostics**

إذا واجهت مشكلة في الكمبيوتر الخاص بك، فقم بإجراء الفحوصات الموضحة في "مشكالت البرامج وعدم االستجابة لألوامر" في صفحة [50](#page-48-0) وقم بتشغيل Diagnostics Dell قبل االتصال بشركة Dell للحصول على المساعدة الفنية. يوصى بطباعة هذه اإلجراءات قبل الشروع في الفحص.

- **مالحظة:** يعمل Diagnostics Dell على أجهزة كمبيوتر Dell فقط.
- **مالحظة:** قد ال يكون قرص Utilities and Drivers (برامج التشغيل والأدوات المساعدة) واردًا مع الكمبيوتر.

انظر المواصفات في الصفحة [78](#page-20-0) لمراجعة معلومات تهيئة جهاز الكمبيوتر واختبار الظهور في برنامج إعداد النظام، والتأكد أنه نشط.

قم ببدء تشغيل Diagnostics Dell من محرك القرص الثابت أو من قرص Utilities and Drivers( برامج التشغيل والأدوات المساعدة)

### **بدء تشغيل Diagnostics Dell من محرك القرص الثابت**

يوجد Diagnostics Dell في قسم مخفي خاص بأداة التشخيص المساعدة على محرك القرص الثابت لديك.

- **مالحظة:** إذا لم يتمكن الكمبيوتر من عرض صورة الشاشة، فاتصل بشركة Dell( انظر "االتصال بشركة Dell "في صفحة [75](#page-23-0)(.
- **.1** تأكد من أن الكمبيوتر متصل بمأخذ تيار كهربي يعمل بكفاءة.
	- **.2** قم بتشغيل )أو إعادة تشغيل( الكمبيوتر الخاص بك.
- عند ظهور الشعار TM **.3** DELL، اضغط على >12F >على الفور حدد **Diagnostics** (التشخيصات) من قائمة التمهيد واضغط على >Enter>. قد يؤدي ذلك إلى تنفيذ "تقييم النظام قبل التمهيد" )PSA ) على الكمبيوتر.

**MONITORING SELF Drive Hard - CAUTION sYSTEM** has reported that a parameter **has exceeded its normal operating range. Dell recommends that you back up your** *data regularly. A parameter out of range* **hard hard potential hard potential hard problem drive( تنبيه - أظهر نظام المراقبة الذاتي للقرص الثابت أن أحد المعامالت قد تجاوز معدل التشغيل الطبيعي له، توصي Dell بأن تقوم بإجراء نسخ احتياطي لبياناتك بشكل منتظم. فقد يشير المعامل الذي تجاوز نطاق تشغيله أو ال يشير إلى وجود مشكلة محتملة في محرك القرص الثابت(** — خطأ في T.R.A.M.S، من الممكن وجود عطل في محرك القرص الثابت. اتصل بشركة Dell( انظر "االتصال بشركة Dell "في صفحة [75](#page-23-0)(.

# **استكشاف أخطاء األجهزة وإصالحها**

إذا لم يتم اكتشاف أحد الأجهز ة أثناء إعداد نظام التشغيل أو إذا تم اكتشافه لكن تمت تهيئته بشكل غير صحيح، فيمكنك استخدام **Troubleshooter Hardware**( استكشاف أخطاء األجهزة وإصلاحها) لحل عدم التوافق.

لبدء تشغبل أداة استكشاف أخطاء الأجهزة وإصلاحها:

- **.1** انقر فوق **Start**( ابدأ( ← **Support and Help** )التعليمات والدعم(.
- **.2** اكتب troubleshooter hardware في حقل البحث واضغط على <Enter> (ادخال) لبدء البحث.
- ًا **.3** في نتائج البحث، حدد الخيار الذي يقدم أفضل وصف للمشكلة واتبع باقي خطوات استكشاف األخطاء وإصالحها.

**error checksum CMOS( خطأ في المجموع االختباري لـ CMOS** — **)**خلل محتمل في اللوحة األم أو انخفاض طاقة بطارية ساعة الوقت الحقيقي RTC. استبدل البطارية )انظر *Manual Service*( دليل الخدمة( على **manuals/com.dell.support** )أو اتصل بشركة Dell( انظر "االتصال بشركة Dell "في الصفحة [75](#page-23-0)(. **failure fan CPU )خلل في مروحة وحدة المعالجة المركزية(** — خلل في مروحة وحدة المعالجة المركزية. استبدل مروحة CPU( انظر *Manual Service*( دليل الخدمة( على الموقع **manuals/com.dell.support**).

**failure drive disk-Hard( عطل في محرك القرص الثابت(** — خلل محتمل في محرك القرص الثابت أثناء إجراء POST( االختبار الذاتي عند بدء التشغيل(. اتصل بشركة Dell )انظر "االتصال بشركة Dell "في صفحة [75](#page-23-0)(.

**failure read drive disk-Hard( خلل في قراءة محرك القرص الثابت(** — احتمال حدوث خلل في محرك القرص الثابت أثناء اختبار تمهيد محرك القرص الثابت HDD. اتصل بشركة Dell( انظر "االتصال بشركة Dell "في صفحة [75](#page-23-0)(.

**failure Keyboard( خلل في لوحة المفاتيح(** — خلل في لوحة المفاتيح أو الكبل غير مثبت بإحكام.

إلعادة وضع لوحة المفاتيح، انظر *Manual Service*( دليل الخدمة( على العنوان **manuals/com.dell.support**.

**available device boot No )ال يوجد جهاز تمهيد متاح(** — ال يوجد قسم قابل للتمهيد على محرك القرص الثابت أو أن كابل محرك القرص الثابت غير مثبت بإحكام أو ال يوجد جهاز قابل للتمهيد.

 إذا كان محرك القرص الثابت هو جهاز التمهيد الخاص بك، فتأكد من توصيل الكبالت ومن تركيب محرك القرص وتثبيته بشكل صحيح وتقسيمه كجهاز تمهيد.

 ادخل إلى إعداد النظام وتأكد أن معلومات تتابع التمهيد صحيحة )انظر دليل *Technology Dell* على **manuals/com.dell.support**).

**interrupt tick timer No( عدم وجود توقف لمؤشر المؤقت(** — من المحتمل وجود عطل في إحدى رقاقات لوحة النظام أو يوجد خلل في لوحة النظام. اتصل بشركة Dell )انظر "االتصال بشركة Dell "في صفحة [75](#page-23-0)(.

**error current over USB( خطأ جهاز USB بحاجة لتيار أعلى(** — قم بفصل جهاز USB. يحتاج جهاز USB الخاص بك إلى المزيد من الطاقة ليعمل بكفاءة. استخدم مصدر طاقة خارجي لتوصيل جهاز USB، أو إذا كان الجهاز يحتوي على كابلين USB، قم بتوصيل كليهما.

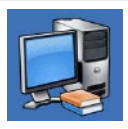

**System Your About**

)حول النظام الخاص بك( )System Documentation (وثائق النظام) و Information Warranty( معلومات الضمان( وInformation System )معلومات النظام( و& Upgrades Accessories( الترقيات والملحقات((

للمزيد من المعلومات حول **Center Support Dell** )مركز دعم Dell )وأدوات الدعم المتاحة، انقر فوق عالمة التبويب **Services**( خدمات( على **com.dell.support**.

# **My Dell Downloads**

**مالحظة:** قد ال تتوفر خدمة Downloads Dell My في جميع المناطق.

لا تتضمن بعض البر امج المثبتة مسبقًا على جهاز الكمبيوتر الجديد الخاص بك قرص مضغوط أو قرص DVD للنسخ االحتياطي. يتوفر هذا البرنامج على Downloads Dell My. ومن خالل موقع الويب هذا، يمكنك تنزيل البرنامج المتوفر إلعادة التثبيت أو إلنشاء وسائط النسخ االحتياطي الخاصة بك.

للتسجيل في Downloads Dell My واستخدامه:

**.1** اذهب إلى **media/com.dell.downloadstore**. **.2** اتبع التعليمات التي تظهر على الشاشة للتسجيل وتنزيل البرنامج.

**.3** قم بإعادة تثبيت أو إنشاء وسائط النسخ االحتياطي للبرنامج ً من أجل استخدامها مستقبال.

### **رسائل النظام**

إذا كان هناك مشكلة أو خلل بالكمبيوتر الخاص بك، فقد يقوم بعرض إحدى رسائل النظام التي ستساعدك على تحديد سبب المشكلة واإلجراء الالزم لحل المشكلة.

**مالحظة:** إذا لم تكن الرسالة التي تلقيتها مدرجة في األمثلة التالية، فانظر الوثائق الخاصة إما بنظام التشغيل أو البرنامج ً الذي كان قيد التشغيل عند ظهور الرسالة. أو بدال من ذلك، يمكنك مشاهدة دليل *Technology Dell* على محرك القرص الثابت، أو على العنوان **manuals/com.dell.support** أو اتصل بشركة Dell( انظر "االتصال بشركة Dell "في الصفحة [75](#page-23-0)(.

**Alert! Previous attempts at booting this system have failed at checkpoint [nnnn].** *For help in resolving this problem, please* **note this checkpoint and contact Dell Support Technical( تنبيه! فشلت محاوالت سابقة عند تمهيد هذا النظام عند نقطة الفحص ]nnnn]. للمساعدة على حل هذه المشكلة، الرجاء مالحظة نقطة المراجعة هذه واالتصال بالدعم الفني لشركة Dell** — **)**فشل الكمبيوتر في استكمال إجراءات التمهيد ثالث مرات متتابعة بسبب نفس الخطأ. اتصل بشركة Dell( انظر "االتصال بشركة Dell "في صفحة [75](#page-23-0)(.

# **استخدام أدوات الدعم**

### **مركز دعم Dell**

يساعدك **Center Support Dell**( مركز دعم Dell )في البحث عن ما تحتاجه من خدمة ودعم ومعلومات خاصة بالنظام. لتشغيل التطبيق، انقر فوق الرمز <mark>فكر</mark> في شريط المهام.

تعرض الصفحة الرئيسية لـ **Center Support Dell** )مركز دعم Dell )رقم موديل الكمبيوتر وكود الخدمة السريعة ومعلومات االتصال الخاصة بالخدمة.

توفر الصفحة الرئيسية كذلك ارتباطات للوصول إلى:

<span id="page-45-0"></span>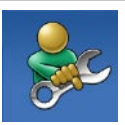

**Help Self**( التعليمات الذاتية( )Troubleshooting( استكشاف الأخطاء وإصلاحها) وSecurity )األمان( وPerformance System )أداء النظام( وInternet/Network )الشبكة/اإلنترنت( و/Backup Recovery( النسخ االحتياطي/االسترداد( ونظام التشغيل Windows)

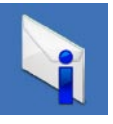

**Alerts**( التنبيهات( )تنبيهات الدعم الفني الخاصة بالكمبيوتر(

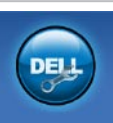

**Assistance from Dell** )المساعدة من Dell( )Technical Support with DellConnect<sup>®</sup> )الدعم الفني باستخدام TMDellConnect ) وService Customer( خدمة العمالء( وTutorials and Training( التدريب والبرامج التعليمية) وHow-To Help TMStation Solution with( كيفية الحصول على التعليمات من خالل Online , (Solution Station<sup>™</sup> الفحص) Scan with PC CheckUp عبر اإلنترنت باستخدام CheckUp PC))

#### **إذا واجهت مشكالت مع برامج أخرى** —

- قم بإجراء نسخ احتياطي لملفاتك على الفور.
- ً استخدم برنامجا لمكافحة الفيروسات لفحص محرك القرص الثابت أو الأقراص المضغوطة.
- قم بحفظ وإغالق أية ملفات أو برامج مفتوحة وإيقاف تشغيل الكمبيوتر من قائمة **Start**( ابدأ( .
- انظر وثائق البرنامج أو اتصل بالجهة المصنعة للبرنامج، للحصول على المعلومات الخاصة باستكشاف األخطاء وإصالحها:
- تأكد من توافق البرنامج مع نظام التشغيل المثبت على الكمبيوتر.
- تأكد من إيفاء الكمبيوتر الخاص بك بالحد األدنى من متطلبات الأجهزة اللازمة لتشغيل البرنامج. راجع وثائق البرنامج للحصول على المعلومات. – تأكد من تثبيت البرنامج وتهيئته بشكل صحيح. – تحقق من عدم تعارض برامج تشغيل األجهزة مع البرنامج. – إذا لزم األمر، قم بإلغاء تثبيت البرنامج ثم إعادة تثبيته مرة أخرى.

**إذا توقف الكمبيوتر عن االستجابة، أو ظهرت شاشة زرقاء ثابتة** —

**تنبيه: قد تفقد البيانات إذا لم تتمكن من إيقاف تشغيل نظام التشغيل.**

إذا لم تتمكن من الحصول على استجابة بالضغط على مفتاح في لوحة المفاتيح أو تحريك الماوس، فاضغط على زر التشغيل من 8 إلى 10 ثوان على الأقل حتى يتوقف الكمبيوتر عن العمل ثم أعد تشغيل الكمبيوتر.

#### **في حالة وجود برنامج مصمم لنظام تشغيل RWindows® Microsoft سابق** —

قم بتشغيل Wizard Compatibility Program( معالج توافق البرامج). يقوم Program Compatibility Wizard( معالج توافق البرامج( بتكوين أحد البرامج حتى يعمل في بيئة مماثلة لبيئات إصدار سابق من أنظمة تشغيل Microsoft Windows

لتشغيل Wizard Compatibility Program( معالج توافق البر امج):

Windows<sub>7</sub>

- **.1** انقر فوق **Start**( ابدأ( ← **Panel Control** )لوحة التحكم(← **Programs**( البرامج(← **Run versions previous for made programs Windows of**( تشغيل برامج مصممة إلصدارات سابقة من Windows).
	- **.2** في شاشة الترحيب، انقر فوق **Next**( التالي(.
		- **.3** اتبع اإلرشادات الموضحة على الشاشة.

Windows Vista

- **.1** انقر فوق **Start**( ابدأ( ← **Panel Control** )لوحة التحكم(← **Programs**( برامج(← **an Use older program with this version of Windows**( استخدم برنامج أقدم مع هذا اإلصدار من Windows).
	- **.2** في شاشة الترحيب، انقر فوق **Next** )التالي(.
		- **.3** اتبع اإلرشادات الموضحة على الشاشة.

<span id="page-48-0"></span>**إذا تلقيت رسالة تشير إلى وجود ذاكرة غير كافية** — **مشكالت الذاكرة**

- قم بحفظ وإغالق أي ملفات مفتوحة وإنهاء أي برامج مفتوحة ال تستخدمها لترى ما إذا كان قد أدى اتخاذ هذا اإلجراء إلى حل المشكلة.
	- انظر وثائق البرامج لمعرفة الحد األدنى من متطلبات الذاكرة. إذا لزم الأمر، قم بتركيب ذاكرة إضافية )انظر *Manual Service*( دليل الخدمة( على الموقع **manuals/com.dell.support**).
- أعد تثبيت وحدة (وحدات) الذاكرة في الموصل (الموصلات) )انظر *Manual Service*( دليل الخدمة( على العنوان **manuals/com.dell.support** للحصول على ار شادات)
- إذا استمرت المشكلة، فاتصل بشركة Dell( انظر "االتصال بشركة Dell "في صفحة [75](#page-23-0)(.
	- **إذا واجهت أية مشكالت أخرى بالذاكرة** —
	- قم بتشغيل Diagnostics Dell( انظر "Dell Diagnostics" في صفحة [57](#page-41-0)).
- إذا استمرت المشكلة، فاتصل بشركة Dell( انظر "االتصال بشركة Dell "في صفحة [75](#page-23-0)(.

**مشكالتالبرامجوعدماالستجابة لألوامر إذا تعذر بدء تشغيل الكمبيوتر** — تأكد من إحكام توصيل كبل الطاقة بالكمبيوتر وبمأخذ التيار الكهربي. **إذا توقف أحد البرامج عن االستجابة** — إنهاء البرنامج:

**.1** اضغط على >Esc><Shift><Ctrl ً > معا في نفس الوقت.

**.2** انقر فوق **Applications**( تطبيقات(.

**.3** انقر فوق البرنامج الذي لم يعد يستجيب.

**.4** انقر فوق **Task End**( إنهاء المهمة(.

**إذا تعطل أحد البرامج بشكل متكرر** — راجع وثائق البرنامج.

إذا لزم األمر، قم بإلغاء تثبيت البرنامج وأعد تثبيته مرة أخرى.

ً ما يشتمل البرنامج على إرشادات للتثبيت **مالحظة:** عادة في الوثائق أو على القرص المضغوط الخاص بالبرنامج.

#### **مشكالت الطاقة**

إ**ذا كان مصباح الطاقة مطفأ** — قد يكون الكمبيوتر في وضع إيقاف التشغيل أو اليتلقى الطاقة.

- اضغط على زر التشغيل. يستأنف الكمبيوتر التشغيل بطريقة طبيعية في حالة إيقاف تشغيله، أو إذا كان في وضع اإلسبات.
	- أعد تثبيت كابل محول التيار المتردد بكل من موصل الطاقة الموجود على الكمبيوتر ومأخذ التيار الكهربائي.
- ً إذا كان الكمبيوتر متصال بشريحة طاقة، فتأكد من توصيل شريحة الطاقة بمأخذ تيار كهربائي ومن تشغيلها.
- ً وتجنب أيضا استخدام أجهزة حماية الطاقة وشرائح الطاقة وكبالت تمديد الطاقة للتحقق من تشغيل الكمبيوتر بشكل صحيح.
- تأكد تشغيل مأخذ التيار الكهربي وذلك باختباره بجهاز آخر، على سبيل المثال أحد المصابيح.
- قم بفحص توصيالت كبل محول التيار المتردد. إذا كان محول التيار المتردد مزود بمصباح، فتأكد من أنه مضاء.

**إذا أضاء مصباح الطاقة بضوء أبيض ثابت والكمبيوتر ال يستجيب** — فقد تكون شاشة العرض ال تستجيب.

- اضغط على زر الطاقة حتى يتم إيقاف تشغيل الكمبيوتر، ثم أعد تشغيله مرة أخرى.
- إذا استمرت المشكلة، فاتصل بشركة Dell( انظر "االتصال بشركة Dell "في صفحة [75](#page-23-0)(.

**في حالة وميض مصباح الطاقة بلون أبيض** — يكون الكمبيوتر في حالة االستعداد، أو الشاشة قد ال تستجيب.

- اضغط على أي مفتاح في لوحة المفاتيح، أو قم بتحريك الماوس المتصل، أو أحد الأصابع على لوحة اللمس، أو اضغط على زر الطاقة لاستئناف التشغيل العادي.
- إذا لم تستجب الشاشة، اضغط على زر الطاقة حتى يتوقف تشغيل الكمبيوتر، ثم أعد تشغيله مرة أخرى.
- إذا استمرت المشكلة، فاتصل بشركة Dell( انظر "االتصال بشركة Dell "في صفحة [75](#page-23-0)(.

**إذا واجهت ً تداخال يعيق االستقبال على الكمبيوتر الخاص بك** — تتسبب إشارة غير مرغوبة في إنشاء تداخل من خالل مقاطعة أو حجب الإشارات الأخرى. بعض الأسباب المحتملة للتداخل هي:

- كبالت تمديد الطاقة ولوحة المفاتيح والماوس.
- اتصال العديد من األجهزة بشريحة طاقة واحدة.
- اتصال العديد من شرائح الطاقة بنفس المأخذ الكهربائي.

#### **مشكالت الشبكة**

**االتصاالت الالسلكية**

- **في حالة فقد االتصال بالشبكة** جهاز التوجيه الالسلكي مطفأ أو تم تعطيل االتصال الالسلكي على الكمبيوتر.
- تحقق من جهاز التوجيه الالسلكي للتأكد أنه قيد التشغيل وأنه يتصل بمصدر البيانات الخاص بك )مودم الكبل أو لوحة وصل الشبكة).
- تأكد من تمكين االتصال الالسلكي على الكمبيوتر الخاص بك (انظر "تمكين الاتصال اللاسلكي أو تعطيله" في صفحة [14](#page-84-0)).
- أعد تأسيس اتصالك بجهاز التوجيه الالسلكي )انظر "إعداد اتصال لاسلكي" في صفحة [17](#page-81-0)).
- قد يعمل التداخل على حجب أو مقاطعة االتصال الالسلكي الخاص بك. حاول نقل الكمبيوتر الخاص بك إلى مكان قريب من جهاز التوجيه الالسلكي.

**االتصاالت السلكية**

**في حالة فقد اتصال الشبكة السلكي** — الكبل غير ثابت أو تالف. تحقق من الكبل للتأكد من أنه متصل وغير تالف.

 يتيح لك مصباح سالمة االتصال الموجود على موصل ً الشبكة المدمج التحقق من أن اتصالك يعمل بكفاءة وأيضا يوفر معلومات حول الحالة:

– أخضر )أيمن( — يشير إلى وجود اتصال جيد بين شبكة تعمل بسرعة 10 ميجابت/ثانية والكمبيوتر.

- أصفر )أيمن( يشير إلى وجود اتصال جيد بين شبكة تعمل بسرعة 100 ميجابت/ثانية والكمبيوتر.
- برتقالي )أيمن( يشير إلى وجود اتصال جيد بين شبكة تعمل بسرعة 1000 ميجابت/ثانية والكمبيوتر. – أصفر وامض )أيسر( — يشير إلى وجود نقل للبيانات. – مطفأ — الكمبيوتر ال يكتشف وجود اتصال فعلي بالشبكة.
- **مالحظة:** يُستخدم مصباح سالمة االتصال الموجود على موصل الشبكة في اتصال الشبكة السلكية فقط. ال يوفر مصباح سالمة االتصال الحالة لالتصاالت الالسلكية.

# **أكواد اإلشارة الصوتية**

قد يصدر الكمبيوتر سلسلة من اإلشارات الصوتية أثناء بدء التشغيل في حالة حدوث أخطاء أو مشكالت. هذه السالسل من اإلشارات الصوتية، والتي يطلق عليها اسم كود اإلشارة ّ الصوتية، تقوم بتعريف المشكلة. في حالة حدوث ذلك، دون كود اإلشارة الصوتية واتصل بشركة Dell( راجع "االتصال بشركة Dell "في صفحة [75](#page-23-0)(.

> **مالحظة:** الستبدال قطع الغيار، انظر Service Manual( دليل الخدمة( على العنوان support.dell.com/manuals

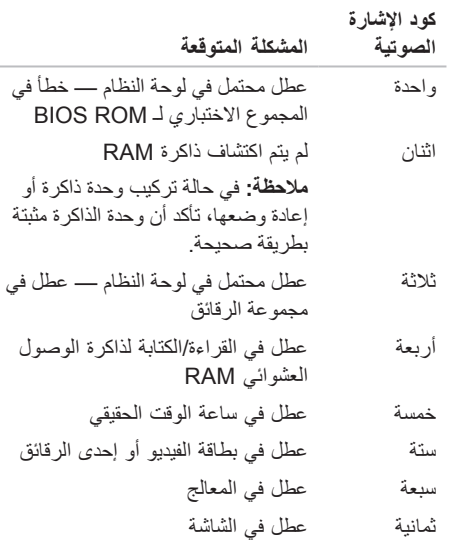

<span id="page-52-0"></span>**إذا بدأت شاشة اللمس في فقد حساسيتها** —

- فقم بمعايرة شاشة اللمس )انظر "معايرة شاشة اللمس" في الصفحة [46](#page-52-0))
- قد توجد جسيمات غريبة على شاشة اللمس )مثل آثار لزجة( تعمل على إعاقة مستشعرات اللمس. إلزالة هذه الجسيمات: a. قم بإيقاف تشغيل الكمبيوتر.

b. افصل سلك التيار من المأخذ الكهربي بالحائط.

- **تنبيه: ال تستخدم الماء أو السوائل المنظفة في مسح شاشة اللمس.**
- c. استخدم قطعة قماش نظيفة خالية من الوبر )يمكن رش ماء بارد على قطعة القماش إذا لزم األمر، ولكن ليس على الشاشة) وامسح سطح وجوانب شاشة اللمس لإزالة أية أوساخ أو بصمات أصابع.

### **معايرة شاشة اللمس**

**مالحظة:** يوصى بمعايرة شاشة اللمس إذا واجهت مشاكل في شاشة اللمس أو إذا قمت بتغيير دقة الشاشة.

لمعايرة شاشة اللمس:

- **.1** انقر فوق **Start**( ابدأ( ← **Panel Control** )لوحة التحكم(← **Sound and Hardware** )األجهزة والصوت(← **TMDuoSense trig-N Settings Digitizer**.
	- **.2** انقر فوق **Start**( بدء(.
- **مالحظة:** ال تلمس الشاشة حتى تكتمل عملية المعايرة.
	- **.3** اتبع اإلرشادات الموضحة على الشاشة.

**للتوافق التنظيمي على**

يوفر هذا القسم معلومات عن استكشاف األخطاء وإصالحها للكمبيوتر الخاص بك. إذا تعذر عليك حل مشكلتك باستخدام التوجيهات التالية، فانظر "استخدام أدوات الدعم" في صفحة [53](#page-45-0) أو "االتصال بشركة Dell "في صفحة .[75](#page-23-0)

**تحذير: ال يجب أن يقوم أي شخص سوى فني الخدمة المدرب بإزالة غطاء الكمبيوتر. انظر Service Manual( دليل الخدمة( على العنوان manuals/com.dell.support للتعرف على** إرشادات الخدمة المتقدمة واستكشاف المشكلات وإصلاحها. **تحذير: قبل العمل داخل جهاز الكمبيوتر، اقرأ معلومات األمان الواردة مع الكمبيوتر. للمزيد من المعلومات**

**حول أفضل ممارسات األمان، انظر الصفحة الرئيسية**

**compliance\_regulatory/com.dell.www.**

**بعض أو كل ميزات اللمس المتعدد ال تعمل** — **مشكالت شاشة اللمس**

- قد يتم تعطيل بعض ميزات شاشة اللمس. لتمكين ميزات شاشة اللمس، انقر فوق **Start**( ابدأ( ← **Control Panel**( لوحة التحكم(← **Sound and Hardware** )األجهزة والصوت(← **Devices Input and Pen** )القلم وأجهزة اإلدخال(.
	- قد ال تكون ميزة اللمس المتعدد مدعومة في التطبيق.

### **مستشعر السقوط الحر**

يعمل مستشعر السقوط الحر على حماية محرك القرص الثابت بالكمبيوتر لديك من احتمال التلف، من خالل اكتشاف حالة السقوط الحر التي تنجم عن السقوط العرضي للكمبيوتر. عند اكتشاف حالة سقوط حر، يتم وضع محرك القرص الثابت في حالة آمنة مما يحول دون تلف رأس القراءة/الكتابة والفقدان المحتمل للبيانات. يعود محرك القرص الثابت إلى التشغيل العادي عند التوقف عن اكتشاف حالة سقوط حر.

# **Dock Dell**

إن Dell Dock هو عبارة عن مجموعة من الرموز التي توفر وصولاً سهلاً إلى التطبيقات والملفات والمجلدات التي يتم استخدامها بشكل متكرر. يمكنك تخصيص مجموعة Dock عن طريق:

- إضافة أو إزالة رموز
- تجميع الرموز ذات الصلة في فئات

 تغيير لون وموقع مجموعة Dock

 تغيير سلوك الرموز

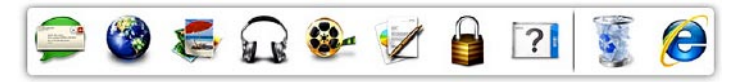

#### **إضافة فئة**

- 1. انقر بزر الماوس الأيمن فوق Dock (إرساء)، ثم انقر فوق **Add**( إضافة(← **Category**( فئة(. يتم عرض النافذة **Category Edit/Add** (إضافة/تحرير فئة).
	- **.2** ً أدخل عنوانا للفئة في الحقل **Title**( العنوان(.
	- **.3** ً حدد رمزا للفئة من مربع **:image an Select** )تحديد صورة:( صندوق.
		- **.4** انقر فوق **Save**( حفظ(.
			- **إضافة رمز**
- قم بسحب وإفالت الرمز إلى مجموعة Dock أو إحدى الفئات.
- **إزالة فئة أو رمز**
- **.1** انقر بزر الماوس األيمن فوق الفئة أو الرمز الموجود على مجموعة Dock، ثم انقر فوق **shortcut Delete** )حذف اختصار( أو **category Delete**( حذف فئة(.
	- **.2** اتبع اإلرشادات الموضحة على الشاشة.

#### **تخصيص مجموعة Dock**

- **.1** انقر بزر الماوس األيمن فوق مجموعة Dock، ثم انقر فوق **...Setting Advanced**( إعداد متقدم...(.
	- **.2** اختر الخيار المطلوب لتخصيص مجموعة Dock.

#### **الترفيه والوسائط المتعددة**

يمكنك استخدام الكمبيوتر لمشاهدة ملفات الفيديو وممارسة األلعاب وإنشاء األقراص المضغوطة/أقراص DVD الخاصة بك واالستماع إلى الموسيقى ومحطات الراديو قد يدعم محرك الأقر اص الضوئية لديك العديد من تنسيقات وسائط الأقر اص بما في ذلك األقراص المضغوطة وأقراص DVD وأقراص ray-Blu Disc (اختيارية).

يمكنك تنزيل أو نسخ ملفات الصور والفيديو من األجهزة المحمولة، مثل الكاميرات الرقمية والهواتف المحمولة. تتيح لك تطبيقات البرامج االختيارية إمكانية تنظيم وإنشاء ملفات الموسيقى والفيديو التي يمكن تسجيلها إلى أقراص أو حفظها على منتجات محمولة مثل مشغالت 3MP وأجهزة الترفيه المحمولة أو تشغيلها وعرضها مباشر ة على الأجهزة المتصلة مثل أجهزة التلفزيون وأجهزة العرض وأجهزة المسرح المنزلي.

### **النسخ االحتياطي DataSafe Dell عبر اإلنترنت**

- **مالحظة:** قد ال تتوفر Online DataSafe Dell في جميع المناطق.
- **مالحظة:** يوصى باستخدام االتصال واسع النطاق لسرعات التحميل/التنزيل العالية.

Online DataSafe Dell عبارة عن خدمة نسخ احتياطي واستعادة تلقائية تساعد على حماية البيانات والملفات المهمة األخرى من التعرض للحوادث الكارثية مثل السرقة، أو الحريق، أو الكوارث الطبيعية. يمكنك الوصول إلى الخدمة الموجودة على الكمبيوتر باستخدام حساب محمي بكلمة المرور.

لمزيد من المعلومات، اذهب إلى **com.delldatasafe**. لجدولة عمليات النسخ االحتياطي:

**.1** ً انقر نقر ً ا مزدوجا فوق رمز Online DataSafe Dell الموجود على شريط المهام.

**.2** اتبع اإلرشادات التي تظهر على الشاشة.

### **ميزات البرامج**

**مالحظة:** لمزيد من المعلومات عن الميزات الموضحة في هذا القسم، انظر دليل *Technology Dell* الموجود على محرك القرص الثابت، أو على موقع **manuals/com.dell.support**.

### **التعرف على الوجوه FastAccess**

ً قد يكون الكمبيوتر لديك مزودا بميزة التعرف على الوجوه FastAccess. تساعدك هذه الميزة على حماية كمبيوتر Dell ً باستخدام الشكل المميز لوجهك للتحقق من هويتك وتوفر تلقائيا معلومات تسجيل الدخول التي تقوم عادةً بإدخالها يدويًا، مثل معرف المستخدم وكلمة المرور الخاصين بحساب Windows أو موقع ويب آمن. للمزيد من المعلومات، انقر فوق **Start**( ابدأ( ← **Programs**(البرامج)← **FastAccess**.

#### **اإلنتاجية واالتصال**

يمكنك استخدام الكمبيوتر الخاص بك إلنشاء عروض تقديمية ونشرات وبطاقات تهنئة ودعاية مطبوعة وجداول بيانات. كما يمكنك أيضًا تحرير وعرض الصور الفوتوغرافية والصور الرقمية. تحقق من طلب الشراء الخاص بك لمعرفة البرامج المثبتة على الكمبيوتر.

بعد االتصال باإلنترنت، يمكنك الوصول إلى مواقع الويب وإعداد حساب بريد إلكتروني وتحميل أو تنزيل ملفات وغير ذلك.

تحدير : قد يؤدي استخدام بطاريه غير متوافقه إلى خطر نشوب حريق او انفجار. يجب ان يستخدم هذا الكمبيوتر فقط **بطارية تم شرائها من Dell. ال تستخدم بطاريات من أجهزة كمبيوتر أخرى.**

﴾ تحذير: قبل إزالة البطارية، قم بإيقاف تشغيل الكمبيوتر وفصل الكبلات الخارجية (بما في ذلك محول التيار المتردد).

إلزالة البطارية:

**.1** قم بإيقاف تشغيل الكمبيوتر واقلبه.

**.2** ً قم بتحريك مزالج تحرير البطارية جانبا.

**.3** قم بإخراج البطارية من علبة البطارية.

إلعادة تركيب البطارية: ازلق البطارية في علبة البطارية حتى تستقر في موضعها.

**إزالة البطارية وإعادة تركيبها**

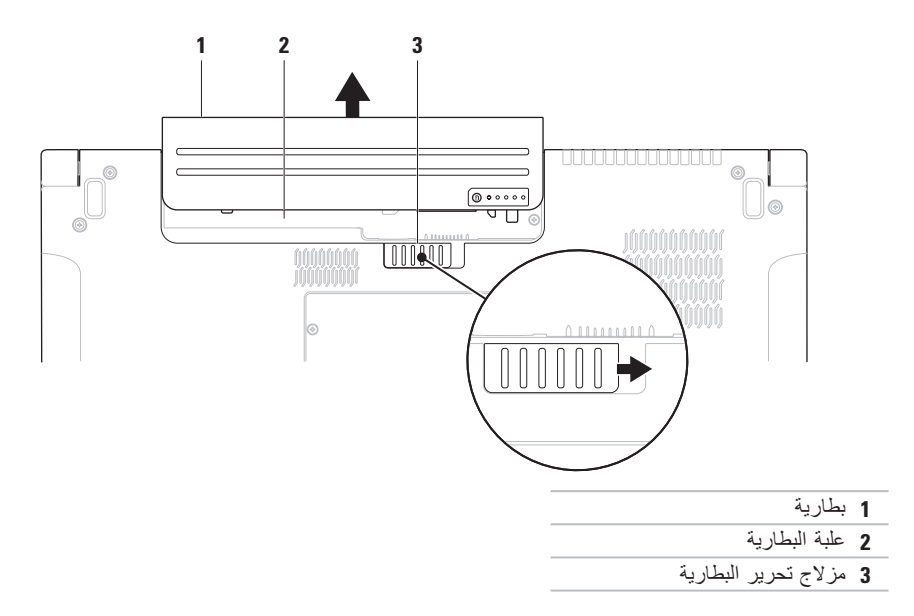

**التمرير** تسمح لك بالتمرير خالل المحتوى. تشمل ميزات التمرير: **التدوير المحوري** — تسمح لك بتحريك البؤرة على الكائن المحدد عندما يكون الكائن بأكمله غير مرئي.

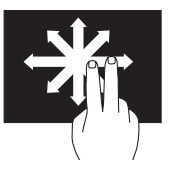

حرك إصبعين في الاتجاه المطلوب للتمرير المحوري للكائن المحدد.

**التمرير العمودي** — تسمح لك بالتمرير لألعلى أو لألسفل في اإلطار النشط.

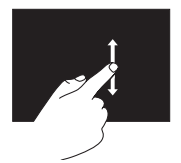

حرك إصبعك لألعلى أو لألسفل لتنشيط التمرير العمودي.

**التمرير األفقي** — تسمح لك بالتمرير إلى اليمين أو إلى اليسار في اإلطار النشط.

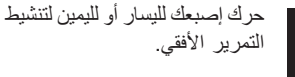

**التدوير**

تسمح لك بتدوير المحتوى النشط على الشاشة. **االلتفاف** — يسمح لك بتدوير المحتوى النشط باستخدام إصبعين.

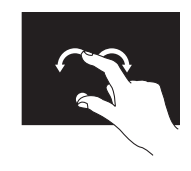

 $\boldsymbol{J}$ 

مع الاحتفاظ بأحد الأصابع أو بالإبهام في مكانه، قم بتحريك اإلصبع اآلخر بحركة على شكل قوس جهة اليمين أو اليسار. يمكنك كذلك تدوير المحتوى النشط عن طريق تحريك كال إصبعيك في حركة دائرية.

- **حركات شاشة اللمس )اختيارية(**
- **مالحظة:** قد ال تعمل بعض من هذه الحركات خارج برنامج Dell Touch Zone

**التكبير/التصغير**

تسمح لك بزيادة أو خفض مستوى التكبير لمحتوى الشاشة. **الضغط** — يسمح لك بالتكبير أو التصغير بإبعاد إصبعين عن بعضهما أو بتقريبهما من بعضهما على الشاشة.

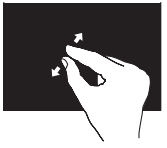

للتكبير: قم بإبعاد اإلصبعين عن بعضهما لتكبير عرض اإلطار النشط.

للتصغير: قم بتقريب اإلصبعين من بعضهما لتصغير عرض اإلطار النشط.

**الثبات** تسمح لك بالحصول على معلومات إضافية عن طريق محاكاة النقر بزر الماوس األيمن.

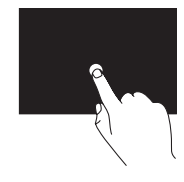

اضغط بإصبعك مع االستمرار على شاشة اللمس لفتح قوائم حساسة للسياق.

**النقر**

تسمح بتحريك المحتوى لألمام أو للخلف حسب اتجاه النقر.

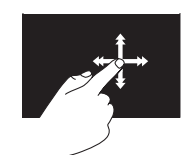

حرك إصبعك بسرعة في االتجاه المطلوب للتحرك عبر المحتوى في اإلطار النشط كما لو كان صفحات في كتاب. يعمل النقر كذلك بشكل رأسي عند االنتقال عبر المحتوى مثل الصور أو الأغاني في قائمة تشغيل.

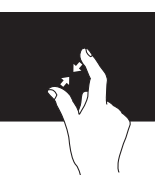

# **استخدام شاشة اللمس )اختيارية(**

تعمل ميزة شاشة اللمس الموجودة في الكمبيوتر المحمول على تحويل الكمبيوتر إلى شاشة عرض تفاعلية.

#### **Dell Touch Zone**

لبدء تشغيل برنامج Zone Touch Dell، انقر فوق **Start**( ابدأ( ← **Programs All**( كافة البرامج(← **Dell** ←**Zone Touch Dell**.

يمكنك الوصول إلى الميزات التالية في برنامج Touch Dell Zone:

- Viewer Picture( عارض الصور( لعرض وتنظيم وتحرير الصور.
- Cam Touch Dell( كاميرا لمس Dell )اللتقاط مقاطع الفيديو المنزلية باستخدام كاميرا مدمجة. يمكنك تحميل مقاطع الفيديو على **YouTube** عند االتصال باإلنترنت.
- Creator Notes( منشئ المالحظات( إلنشاء تذكيرات مطبوعة أو بخط اليد. سوف تظهر هذه المالحظات على لوحة النشرات في المرة التالية التي تقوم فيها بالوصول إلى Dell Zone Touch.
- Zone Drum( منطقة اإليقاع( لتشغيل الموسيقى الموجودة على الكمبيوتر أو تشغيل ألات إيقاع مركّبة.
- Paint You( ارسم بنفسك( لرسم وتلوين الصور وتحرير الصور الفوتوغرافية باستخدام هذا البرنامج.
- Games( ألعاب( لتشغيل ألعاب Windows محددة باللمس.
- Music( موسيقى( لتشغيل الموسيقى وإنشاء قوائم تشغيل واالستعراض عبر ملفات الموسيقى حسب األلبوم أو الفنان أو عنوان الأغنية.
- Explorer Internet استعراض اإلنترنت باستخدام تقنية اللمس المتعدد. المس االرتباط الذي تريد اتباعه أو تنزيله.
	- Help (تعليمات) استخدم ميزة Help (تعليمات) للحصول على مزيد من المعلومات حول كيفية استخدام شاشة اللمس.

يتم بدء تشغيل مقطع فيديو يميز ميزات شاشة اللمس في المرة األولى التي يتم فيها بدء تشغيل الكمبيوتر.

- **1 ميكروفون المصفوفة الرقمية اليسرى** يعمل مع ميكروفون المصفوفة الرقمية اليمنى لتوفير صوت عالي الجودة للتحادث عن طريق الفيديو وتسجيل الصوت.
	- **2 مؤشر نشاط الكاميرا** يشير ما إذا كانت الكاميرا قيد التشغيل أو إيقاف التشغيل.
		- **3 الكاميرا** كاميرا مدمجة اللتقاط الفيديو وعقد المؤتمرات والمحادثة.
- **4 ميكروفون المصفوفة الرقمية اليمنى** يعمل مع ميكروفون المصفوفة الرقمية اليسرى لتوفير صوت عالي الجودة للتحادث عن طريق الفيديو وتسجيل الصوت.
	- **5 شاشة العرض** من الممكن أن تختلف شاشة العرض لديك حسب االختيارات التي اخترتها عند شرائك الكمبيوتر. لمزيد من المعلومات عن شاشات العرض، انظر دليل *Technology Dell* على محرك القرص الثابت لديك أو على **manuals/com.dell.support**.

**ميزات شاشة العرض**

تحمل لوحة شاشة العرض كاميرا وتكون مزودة بميكروفونات مزدوجة.

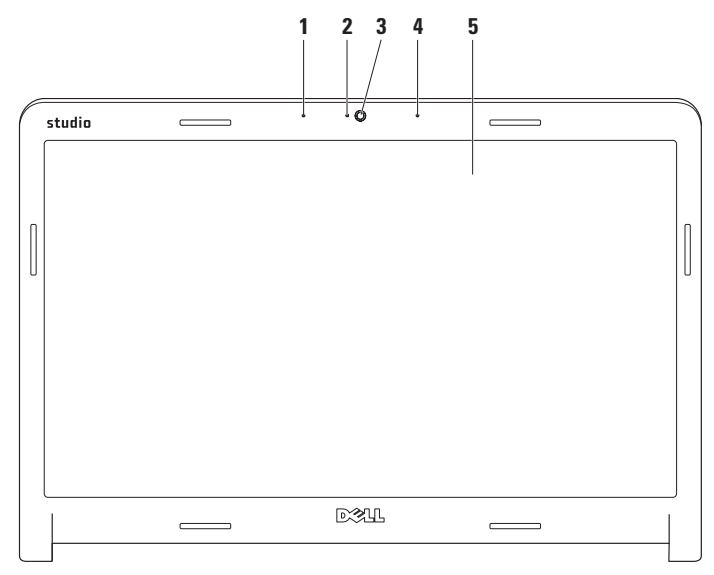

**مفاتيح التحكم في الوسائط المتعددة**

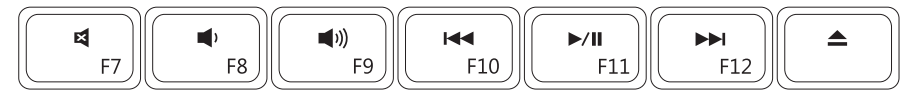

**مفاتيح التحكم في الوسائط المتعددة الحساسة للمس**

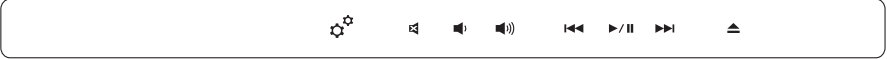

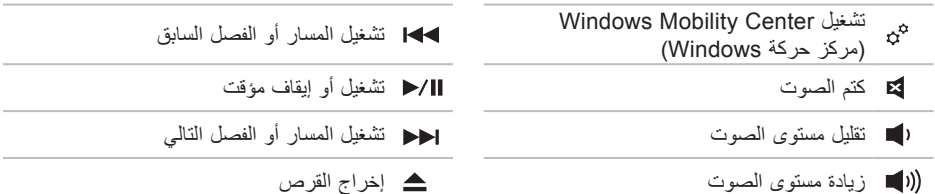

 $\sim$ 

÷

### **مفاتيح التحكم في الوسائط المتعددة**

يمكن الوصول إلى مفاتيح التحكم في الوسائط المتعددة باستخدام مفاتيح التحكم في الوسائط المتعددة الموجودة على لوحة المفاتيح أو مفاتيح التحكم في الوسائط المتعددة الحساسة للمس الموجودة فوق لوحة المفاتيح.

#### **مفاتيح التحكم في الوسائط المتعددة**

يمكنك تهيئة مفاتيح التحكم في الوسائط المتعددة الموجودة في لوحة المفاتيح باستخدام األداة المساعدة إلعداد النظام **System** )BIOS (**Setup** أو **Center Mobility Windows** )مركز التنقل في نظام Windows).

**األداة المساعدة إلعداد النظام )BIOS)**

للوصول إلى **Behavior Key Function**( سلوك مفتاح الوظائف):

- **.1** اضغط على >2F >أثناء إجراء POST( االختبار الذاتي عند بدء التشغيل) للدخول إلى الأداة المساعدة لإعداد النظام **System Setup** (BIOS)
	- **.2** في **Behavior Key Function**( سلوك مفتاح الوظائف(، حدد **First Key Multimedia**( مفتاح ً الوسائط المتعددة أوال( أو **First Key Function** (مفتاح الوظائف أولاً).

**First Key Multimedia( مفتاح الوسائط المتعددة ً أوال(** — هذا هو الخيار االفتراضي. اضغط على أي مفتاح وسائط متعددة لتنفيذ اإلجراء ذي الصلة. بالنسبة لمفتاح الوظائف، اضغط على >Fn >+ مفتاح الوظيفة المطلوب.

**First Key Function( مفتاح الوظائف ً أوال(** — يؤدي الضغط على أي مفتاح وظائف إلى إجراء الوظيفة ذات الصلة. بالنسبة لمفتاح الوسائط المتعددة، اضغط على >Fn >+ مفتاح الوسائط المتعددة المطلوب.

**مالحظة:** يكون خيار **First Key Multimedia** (مفتاح الوسائط المتعددة أو لاً) نشْطًا فقط في نظام التشغيل.

**مركز التنقل في نظام Windows**

- **.1** اضغط على المفاتيح > < >X >الموجودة في لوحة المفاتيح أو المس الرمز في مفاتيح التحكم في الوسائط المتعددة الحساسة للمس لتشغيل Windows Mobility Center( مركز التنقل في Windows).
- **.2** في **Row Key Function**( صف مفاتيح الوظائف(، حدد **Key Function**( مفتاح الوظائف( أو **Multimedia Key**( مفتاح الوسائط المتعددة(.

**مفاتيح التحكم في الوسائط المتعددة الحساسة للمس** يؤدي لمس زر التحكم في الوسائط المتعددة إلى تنفيذ إجراء الوسائط المتعددة ذي الصلة.

للتصغير: قم بتقريب اإلصبعين من بعضهما لتصغير عرض اإلطار النشط.

**التدوير** — تسمح لك بتدوير المحتوى النشط على الشاشة. تتضمن ميزة التدوير:

**االلتفاف** — تسمح لك بتدوير المحتوى النشط باستخدام إصبعين بحيث يتم تثبيت أحد اإلصبعين وتدوير اإلصبع اآلخر.

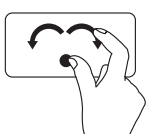

مع االحتفاظ بإصبع اإلبهام في مكانه، قم بتحريك إصبع السبابة بحركة على شكل قوس جهة اليمين أو اليسار لتدوير العنصر المحدد في اتجاه عقارب الساعة أو عكس اتجاه عقارب الساعة.

**إيماءة ثالثة أصابع النقر**— تسمح بتحريك المحتوى لألمام أو للخلف حسب اتجاه النقر. حرك ثالثة أصابع بسرعة في االتجاه المطلوب لتحريك المحتوى في اإلطار النشط.

### **حركات لوحة اللمس**

**مالحظة:** قد يتم تعطيل بعض إيماءات لوحة اللمس بشكل افتراضي. لتغيير إعدادات إيماءات لوحة اللمس، انقر ً نقر ً ا مزدوجا فوق رمز **Pointing Synaptics Device**( جهاز تأشير Synaptics )الموجود في منطقة اإلعالم على سطح المكتب.

**إيماءات اإلصبعين**

**التمرير** — تسمح لك بالتمرير خالل المحتوى. تتضمن ميزة التمرير:

**التمرير العمودي التلقائي** — تسمح لك بالتمرير لألعلى أو لألسفل على اإلطار النشط.

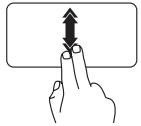

حرك إصبعين لألعلى أو لألسفل بحركة سريعة لتنشيط التمرير التلقائي العمودي. انقر بخفة على لوحة اللمس إليقاف التمرير التلقائي.

**التمرير األفقي التلقائي** — تسمح لك بالتمرير إلى اليمين أو إلى اليسار في اإلطار النشط. حرك إصبعين جهة اليسار أو اليمين بحركة ً سريعة لتنشيط التمرير التلقائي أفقيا. انقر بخفة على لوحة اللمس إليقاف التمرير التلقائي.

**التكبير/التصغير** — تسمح لك بزيادة أو خفض مستوى التكبير لمحتوى الشاشة. تتضمن ميزة التكبير/التصغير:

**الضغط** — تسمح لك بالتكبير أو التصغير بإبعاد إصبعين عن بعضهما، أو بتقريبهما من بعضهما على لوحة اللمس. للتكبير:

قم بإبعاد اإلصبعين عن بعضهما لتكبير عرض اإلطار النشط.

**1 لوحة المفاتيح/لوحة المفاتيح المزودة بإضاءة خلفية )اختيارية(** — إذا قمت بشراء لوحة المفاتيح االختيارية المزودة بإضاءة خلفية، فسيكون المفتاح 6F مزود برمز لوحة المفاتيح المزودة بإضاءة خلفية . توفر لوحة المفاتيح االختيارية المزودة بإضاءة خلفية إمكانية الرؤية في األجواء المظلمة عن طريق إضاءة كافة الرموز الموجودة على المفاتيح.

ً توجد مفاتيح التحكم في الوسائط المتعددة أيضا بلوحة المفاتيح. تتحكم هذه المفاتيح في تشغيل األقراص المضغوطة وأقراص DVD وأقراص ™Blu-ray Disc (اختيارية) والوسائط.

**إعدادات سطوع لوحة المفاتيح المزودة بإضاءة خلفية** — اضغط على مفتاح >6F >للتبديل بين حاالت اإلضاءة الثلاثة (وفقًا للترتيب المزود):

- a. السطوع الجزئي للوحة المفاتيح
	- b. السطوع التام للوحة المفاتيح
		- c. إيقاف تشغيل اإلضاءة

للمزيد من المعلومات حول لوحة المفاتيح، انظر دليل Technology Dell.

- **2 أزرار لوحة اللمس** توفر وظائف النقر بزر الماوس األيسر واأليمن مثل تلك الموجودة على الماوس.
- **3 لوحة اللمس** توفر وظائف الماوس لتحريك المؤشر أو سحب وتحريك العناصر المحددة والنقر بزر الماوس األيسر عن طريق النقر فوق سطح اللوحة.

ً تدعم لوحة اللمس ميزات التمرير والنقر والتكبير/التصغير والتدوير. لتغيير إعدادات لوحة اللمس، انقر نقر ً ا مزدوجا فوق رمز **Device Pointing Synaptics**( جهاز تأشير Synaptics )الموجود في منطقة اإلعالم على سطح المكتب.

# **ميزات قاعدة الكمبيوتر ولوحة المفاتيح**

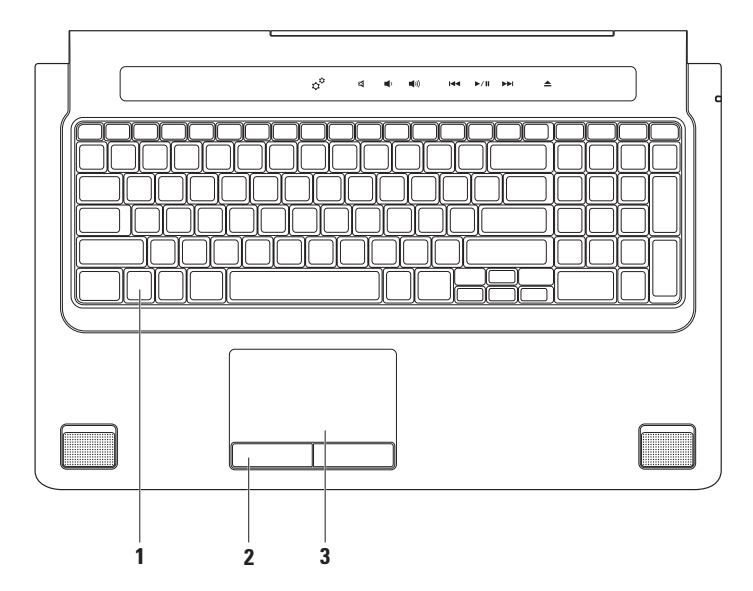

**8 فتحة بطاقة ExpressCard** — يوفر الدعم للذاكرة اإلضافية واالتصاالت السلكية والالسلكية والوسائط المتعددة وميزات األمان. تدعم الفتحة بطاقات ExpressCards 34 مم.

**مالحظة:** فتحة بطاقة ExpressCard مصممة لبطاقات ExpressCard فقط. وهي ال تدعم بطاقات PC.

**مالحظة:** ً يرد جهاز الكمبيوتر الخاص بك مزودا ببطاقة بالستيكية فارغة مركبة في فتحة بطاقة ExpressCard. تحمي البطاقات الفارغة الفتحات غير المستخدمة من الأتربة والجسيمات الأخرى. احتفظ بالبطاقة الفارغة لاستخدامها عند عدم وجود بطاقة ExpressCard مركبة في الفتحة؛ فقد ال تتالءم البطاقات الفارغة من أجهزة كمبيوتر أخرى مع الكمبيوتر الخاص بك.

- **9 موصل دخل الصوت/الميكروفون** يتصل بميكروفون أو إشارة دخل لالستخدام مع البرامج الصوتية.
- **10 موصالت خرج الصوت/سماعة الرأس )2(** لتوصيل زوج واحد أو زوجين من سماعات الرأس أو إلرسال الصوت إلى مكبر صوت مزود بالطاقة أو نظام صوتي. تكون اإلشارة الصوتية هي نفسها لكال الموصلين.
**6 موصل USB/eSATA متعدد الوظائف مزود بـ PowerShare USB** — يقوم بالتوصيل بأجهزة تخزين eSATA متوافقة )مثل محركات األقراص الثابتة الخارجية أو محركات األقراص الضوئية( أو أجهزة USB( مثل ماوس أو لوحة مفاتيح أو طابعة أو محرك أقراص خارجي أو مشغل 3MP). تتيح لك ميزة PowerShare USB شحن أجهزة USB أثناء تشغيل/إيقاف تشغيل الكمبيوتر أو إذا كان في وضع السكون.

**مالحظة:** قد ال يتم شحن بعض أجهزة USB عند إيقاف تشغيل الكمبيوتر أو إذا كان في وضع السكون. في مثل تلك الحاالت، قم بتشغيل الكمبيوتر لشحن الجهاز.

**مالحظة:** إذا قمت بإيقاف تشغيل الكمبيوتر أثناء شحن أحد أجهزة USB، سوف يتوقف شحن الجهاز. لمتابعة الشحن، افصل جهاز USB وقم بتوصيله مرة أخرى.

**مالحظة:** سيقوم PowerShare USB ً بإيقاف التشغيل تلقائيا عند تبقي 10% فقط من العمر الكلي للبطارية.

**7 موصل دخل الهوائي )في الموديالت المدعومة(** — يقوم بالتوصيل بهوائي خارجي لعرض برامج باستخدام بطاقة موالف التلفزيون (اختيارية).

- **1 فتحة كابل األمان** يقوم بتوصيل جهاز لمكافحة السرقة من األجهزة المتوافرة في السوق بجهاز الكمبيوتر. **مالحظة:** قبل شراء كبل أمان، تأكد أنه مناسب لفتحة كابل األمان الموجود في الكمبيوتر.
- **2 موصل الشبكة** يقوم بتوصيل الكمبيوتر بشبكة أو جهاز اتصال واسع النطاق إذا كنت تستخدم شبكة سلكية. يشير المصباحان الموجودان بجوار الموصل إلى حالة اتصال الشبكة السلكية ونشاطها.
	- **3 موصل VGA** يقوم بالتوصيل بأجهزة الفيديو، مثل شاشة أو جهاز عرض.
	- **4 موصل DisplayPort** موصل قياسي للوصلة الرقمية والذي يدعم شاشات وأجهزة اإلسقاط الضوئي DisplayPort الخارجية.
		- **5 موصل HDMI** يتصل بتلفاز لكل من إشارات الصوت 5.1 وإشارات الفيديو.

**مالحظة:** عند استخدامه مع شاشة، تتم قراءة إشارة الفيديو فقط.

 **لومحملا رتويبمكلا مادختساStudioا مادختسا**

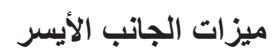

<span id="page-74-0"></span>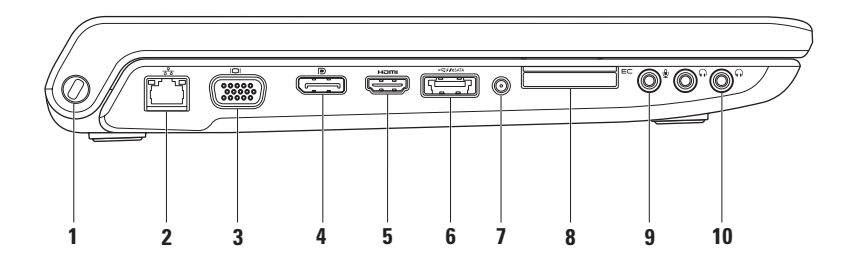

#### **6 موصل محول التيار المتردد** — يتصل بمحول التيار المتردد لتزويد الكمبيوتر بالطاقة وشحن البطارية.

**7 زر ومصباح الطاقة** — يقوم بتشغيل أو إيقاف تشغيل الكمبيوتر عند الضغط عليه. يشير الضوء الموجود في الزر إلى حالة الطاقة التالية: ضوء أبيض ثابت — الكمبيوتر قيد التشغيل. أبيض وامض — الكمبيوتر في وضع االنتظار. مطفأ — الكمبيوتر في وضع إيقاف التشغيل أو في حالة اإلسبات.

 **لومحملا رتويبمكلا مادختساStudioا مادختسا**

**4 محرك األقراص الضوئية** — يقوم بتشغيل أو تسجيل األقراص المضغوطة وأقرص DVD وDiscs ray-Blu( اختياري(. تأكد من إدخال القرص مع جعل الجانب المطبوع لأعلى. **تنبيه:** ال تستخدم أقراص ذات حجم أو شكل غير قياسي )بما في ذلك األقراص المضغوطة الصغيرة وأقراص DVD‑ الصغيرة( وإال فسوف تتسبب في إتالف محرك األقراص. ضع القرص في الجزء الأوسط لفتحة القرص على أن يكون الجانب الذي يحمل الملصق لأعلى وادفع القرص برفق داخل الفتحة. سيقوم المحرك تلقائياً بسحب القرص للداخل وبدء قراءة محتوياته. **5 مصباح حالة البطارية** — يضيء بشكل ثابت أو يومض لإلشارة إلى حالة شحن البطارية. يشير المصباح إلى الحاالت التالية عند تشغيل الكمبيوتر باستخدام محول التيار المتردد: • مطفأ — البطارية مشحونة بقدرٍ كافٍ أو تم إيقاف تشغيل الكمبيوتر <sub>.</sub> ضوء أبيض ثابت — يتم اآلن شحن البطارية. كهرماني ثابت — شحن البطارية منخفض والبطارية قيد الشحن. البطارية: مطفأ — البطارية ال تقوم بالشحن. كهرماني ثابت — شحن البطارية منخفض ويجب عليك إما توصيل البطارية بمحول تيار متردد أو حفظ وإغالق المستندات والتطبيقات المفتوحة الخاصة بك.

**1 موصل a1394 IEEE** — التوصيل بأجهزة وسائط متعددة تسلسلية عالية السرعة، مثل كاميرات الفيديو الرقمية.

- **2 قارئ بطاقة الوسائط 8 في 1** يوفر طريقة سريعة ومالئمة لعرض ومشاركة الصور الفوتوغرافية الرقمية والموسيقى ومقاطع الفيديو والمستندات المخزنة على بطاقات الذاكرة الرقمية التالية:
	- بطاقة الذاكرة الرقمية اآلمنة )SD (Digital Secure
		- البطاقة الرقمية اآلمنة لإلدخال/اإلخراج )SDIO)
			- البطاقة الرقمية اآلمنة عالية السعة )SDHC)
				- البطاقة الرقمية اآلمنة عالية الكثافة )SDHD)
- Memory Stick •
- Memory Stick PRO •
- بطاقة الوسائط المتعددة )MMC)
	- بطاقة Picture-xD

**ملاحظة:** يِرِد جهاز الكمبيوتر الخاص بك مزودًا ببطاقة بلاستيكية فارغة مركبة في فتحة بطاقة الوسائط. تحمي البطاقات<br>. الفارغة الفتحات غير المستخدمة من األتربة والجسيمات األخرى. احتفظ بالبطاقة الفارغة الستخدامها أثناء عدم وجود بطاقة وسائط مركبة في الفتحات؛ قد ال تتالءم البطاقات الفارغة من أجهزة كمبيوتر أخرى مع الكمبيوتر الخاص بك.

**3 موصالت 2.0 USB )2(** — تتصل بجهاز USB، مثل ماوس أو لوحة مفاتيح أو طابعة أو محرك أقراص خارجي أو مشغل 3MP.

studio

<span id="page-78-0"></span>**استخدام الكمبيوتر المحمول Studio الخاص بك**

يوفر هذا القسم معلومات حول عملية إعداد الكمبيوتر المحمول 1745/1747/1749 Studio الخاص بك. **ميزات الجانب األيمن**

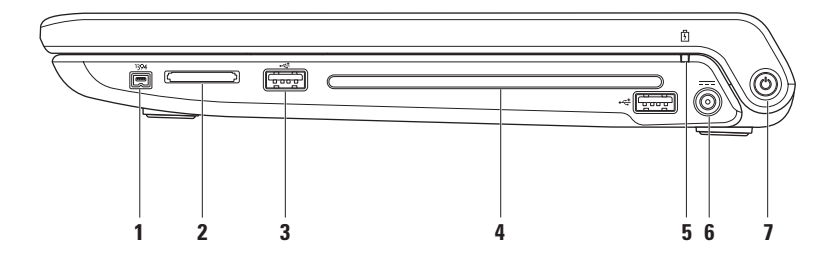

Windows Vista

- **.1** احفظ أية ملفات مفتوحة، ثم أغلقها، وقم بإنهاء أية برامج مفتوحة.
	- **.2** انقر فوق **Start**( ابدأ( ← **Panel Control** )لوحة التحكم(.
- **.3** في مربع البحث، اكتب network( شبكة(، ثم انقر فوق **Center Sharing and Network**( الشبكة ومركز المشاركة(← **or connection a up Set** network (إعداد اتصال أو شبكة)← Connect to **Internet the**( االتصال باإلنترنت(. يظهر اإلطار **Internet the to Connect**( االتصال باإلنترنت(.
- **مالحظة:** إذا كنت ال تعرف أي نوع من االتصال تحدد، فانقر فوق **choose me Help**( ساعدني على االختيار( أو اتصل بمزود خدمة اإلنترنت.
- **.4** اتبع اإلرشادات التي تظهر على الشاشة واستخدم معلومات اإلعداد التي يوفرها موفر خدمة اإلنترنت إلتمام اإلعداد.

 **لومحملا رتويبمكلا دادعإ دادعإكلا دادعإ**

<span id="page-80-0"></span>**إعداد االتصال باإلنترنت**

يختلف مزودو خدمة اإلنترنت )ISP )والعروض التي يوفرونها باختالف الدولة. اتصل بمزود خدمة اإلنترنت لمعرفة العروض المتاحة في بلدك.

إذا لم تتمكن من االتصال باإلنترنت، لكنك كنت قد تمكنت من االتصال بنجاح فيما سبق، فقد يكون موفر خدمة اإلنترنت )ISP ) خارج الخدمة. اتصل بمزود خدمة اإلنترنت للتحقق من حالة الخدمة، أو حاول الاتصال مرة أخرى لاحقًا.

قم بتحضير المعلومات الخاصة بمزود خدمة اإلنترنت. إذا لم يكن لديك مزود خدمة إنترنت، فبإمكان معالج **Connect Internet the to**( االتصال باإلنترنت( مساعدتك في الحصول على أحد مزودي الخدمة.

إلعداد اتصال اإلنترنت:

Windows<sub>7</sub>

- **.1** احفظ أية ملفات مفتوحة، ثم أغلقها، وقم بإنهاء أية برامج مفتوحة.
	- **.2** انقر فوق **Start**( ابدأ( ← **Panel Control** )لوحة التحكم(.
- **.3** في مربع البحث، اكتب network( شبكة(، ثم انقر فوق **Center Sharing and Network**( الشبكة ومركز المشاركة(← **or connection new a up Set network**( إعداد اتصال أو شبكة(← **to Connect** the Internet (الاتصال بالإنترنت).

يظهر اإلطار **Internet the to Connect**( االتصال باإلنترنت(.

- **مالحظة:** إذا كنت ال تعرف أي نوع من االتصال تحدد، فانقر فوق **choose me Help**( ساعدني على االختيار( أو اتصل بمزود خدمة اإلنترنت.
- **.4** اتبع اإلرشادات التي تظهر على الشاشة واستخدم معلومات اإلعداد التي يوفرها موفر خدمة اإلنترنت إلتمام اإلعداد.
- **إعداد اتصال السلكي**
- **مالحظة:** إلعداد جهاز التوجيه الالسلكي الخاص بك، انظر الوثائق الواردة مع جهاز التوجيه. قبل أن تتمكن من استخدام اتصال إنترنت السلكي، تحتاج إلى االتصال بجهاز التوجيه الالسلكي الخاص بك. إلعداد االتصال بجهاز توجيه السلكي:
	- Windows<sup>®</sup> 7
- **.1** تأكد من تمكين االتصال الالسلكي على الكمبيوتر الخاص بك )انظر "تمكين االتصال الالسلكي أو تعطيله" في صفحة [14](#page-84-0)(.
- **.2** احفظ أية ملفات مفتوحة، ثم أغلقها، وقم بإنهاء أية برامج مفتوحة.
	- **.3** انقر فوق **Start**( ابدأ( ← **Panel Control** )لوحة التحكم(.
- **.4** في مربع البحث، اكتب network( شبكة(، ثم انقر فوق **Center Sharing and Network**( الشبكة ومركز المشاركة(← **network a to Connect**( االتصال بالشبكة).
- **.5** اتبع اإلرشادات التي تظهر على الشاشة إلتمام عملية اإلعداد.

Windows Vista®

- **.1** تأكد من تمكين االتصال الالسلكي على الكمبيوتر الخاص بك )انظر "تمكين االتصال الالسلكي أو تعطيله" في صفحة [14](#page-84-0)(.
- **.2** احفظ أية ملفات مفتوحة، ثم أغلقها، وقم بإنهاء أية برامج مفتوحة.
- **.3** انقر فوق **Start**( ابدأ( ← **To Connect**( اتصال بـ(.
- **.4** اتبع اإلرشادات التي تظهر على الشاشة إلتمام عملية اإلعداد.

اعداد الكمبيوتر المحمول Studio الخاص بك

#### **االتصال باإلنترنت )اختياري(**

لالتصال باإلنترنت، تحتاج إلى مودم خارجي أو اتصال شبكة ومزود خدمة إنترنت )ISP).

إذا لم يكن مودم USB الخارجي أو محول WLAN ً جزءا من طلبك الأصلي، فيمكنك شراء أي منهما من خلال الموقع www.dell.com

#### **إعداد اتصال سلكي**

- <span id="page-82-0"></span> إذا كنت تستخدم اتصال عن طريق الهاتف، فقم بتوصيل خط الهاتف بمودم USB خارجي اختياري وبموصل الهاتف بالحائط قبل إعداد اتصال اإلنترنت.
- إذا كنت تستخدم اتصال DSL أو كبل/مودم القمر الصناعي، فقم باالتصال بمزود خدمة اإلنترنت أو خدمة الهاتف الخلوي لمعرفة إرشادات اإلعداد.

الستكمال إعداد اتصال اإلنترنت السلكي، اتبع اإلرشادات الواردة في "إعداد الاتصال بالإنترنت" في صفحة 18.

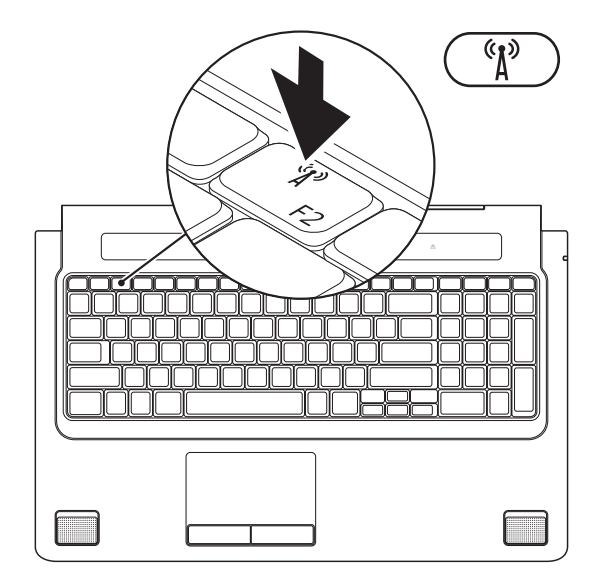

اعداد الكمبيوتر المحمول Studio الخاص بك

### **تمكين االتصال الالسلكي أو تعطيله )اختياري(**

<span id="page-84-1"></span>اضغط على المفتاح أو اضغط على مفاتيح >2F><Fn >من على لوحة المفاتيح لتمكين الالسلكي أو تعطيله. يظهر رمز تشغيل أو رمز إيقاف تشغيل الالسلكي على الشاشة لإلشارة إلى الحالة. تشغيل الالسلكي:

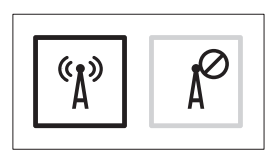

<span id="page-84-0"></span>إيقاف تشغيل الالسلكي:

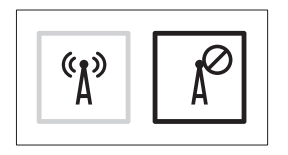

للحصول على معلومات حول تغيير سلوك مفتاح Fn، انظر "مفاتيح التحكم في الوسائط المتعددة" في الصفحة .[32](#page-66-0)

احداد الكمبيوتر المحمول **Studio** الخاص بك

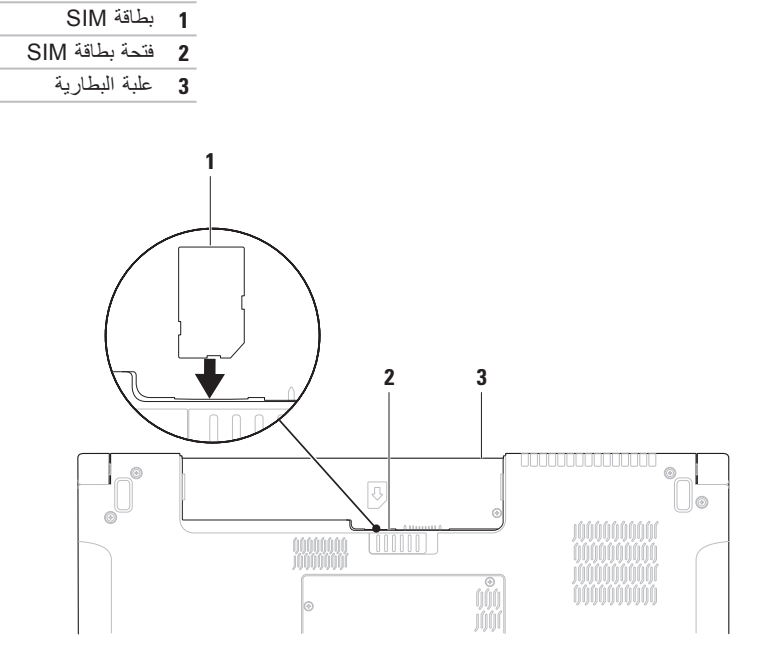

اعداد الكمبيوتر المحمول Studio الخاص بك

### **تثبيت بطاقة SIM( اختياري(**

**مالحظة:** ال يلزم تركيب بطاقة SIM إذا كنت تستخدم بطاقة EVDO لالتصال باإلنترنت.

<span id="page-86-0"></span>يتيح لك تثبيت بطاقة وحدة هوية المشترك )SIM )على الكمبيوتر إمكانية االتصال باإلنترنت. لالتصال باإلنترنت يجب أن تكون في نطاق شبكة مزود الخدمة الخلوية لديك.

لتثبيت بطاقة SIM:

**.1** أوقف تشغيل الكمبيوتر.

**.2** قم بإزالة البطارية )انظر "إزالة البطارية وإعادة تركيبها" في صفحة 3[9\(](#page-59-0).

**.3** في علبة البطارية، ادفع بطاقة SIM في فتحة بطاقة SIM.

**.4** أعد تركيب البطارية )انظر "إزالة البطارية وإعادة تركيبها" في صفحة 3[9](#page-59-0)(.

**.5** قم بتشغيل الكمبيوتر.

إلزالة بطاقة SIM، اضغط على بطاقة SIM وقم بإخراجها.

إلنشاء وسائط استرداد النظام:

- **.1** تأكد من توصيل محول التيار المتردد )انظر "توصيل محول التيار المتردد" في صفحة [6](#page-92-0)(.
	- **.2** أدخل القرص أو ذاكرة USB في الكمبيوتر.
- **.3** انقر فوق **Start**( ابدأ( ← **Programs**( برامج(← **Backup Local DataSafe Dell**( النسخ االحتياطي المحلي DataSafe Dell).
	- **.4** انقر فوق **Media Recovery Create**( إنشاء وسائط االسترداد(.
		- **.5** اتبع اإلرشادات الموضحة على الشاشة.

**مالحظة:** لالطالع على معلومات حول استخدام وسائط استرداد النظام، انظر "وسائط استرداد النظام" في صفحة [.65](#page-33-0)

إعداد الكمبيوتر المحمول Studio الخاص بك

# **مالحظة:** يوصى بإنشاء وسائط استرداد النظام بمجرد أن تقوم بإعداد Windows Microsoft. **إنشاء وسائط استرداد النظام )موصى بها(**

<span id="page-88-0"></span>من الممكن استخدام وسائط استرداد النظام الستعادة الكمبيوتر إلى حالة التشغيل التي كان عليها عند شرائك له، مع االحتفاظ بملفات البيانات (دون الحاجة لقرص Operating System (نظام التشغيل)). يمكنك استخدام وسائط استرداد النظام إذا أدى إجراء تغييرات على األجهزة أو البرامج أو برامج التشغيل أو إعدادات النظام األخرى إلى جعل الكمبيوتر في حالة تشغيل غير مرغوب فيها. سيلزم القيام بما يلي إلنشاء وسائط استرداد النظام:

- أداة النسخ االحتياطي المحلي DataSafe Dell
- مفتاح USB بحد أدنى للسعة يصل إلى 8 جيجابايت، أو TM Disc ray-Blu/R+DVD/R-DVD

**مالحظة:** ال تدعم أداة النسخ االحتياطي المحلي DataSafe Dell األقراص القابلة للكتابة.

### **إعداد Windows Microsoft**

<span id="page-89-0"></span>تتم تهيئة كمبيوتر Dell مسبقًا مع نظام التشغيل ®Microsoft® Windows. لإعداد نظام Microsoft Windows للمرة األولى، اتبع اإلرشادات التي تظهر على الشاشة. هذه الخطوات إلزامية وقد تستغرق بعض الوقت حتى تكتمل. ستنتقل بك شاشات إعداد Windows عبر عدة إجراءات تتضمن قبول اتفاقيات الترخيص وتفضيالت اإلعداد وإعداد اتصال اإلنترنت.

- △ تنبيه: لا تقاطع عملية إعداد نظام التشغيل. قد يؤدي القيام بذلك إلى عدم صلاحية الكمبيوتر للاستخدام وسوف تكون في **حاجة إلعادة تثبيت نظام التشغيل.**
- **مالحظة:** للتمتع بأداء مثالي للكمبيوتر؛ يوصى بتنزيل وتثبيت أحدث نظام BIOS وبرامج التشغيل لجهاز الكمبيوتر والمتاحة على الموقع **com.dell.support**.
	- **مالحظة:** لمزيد من المعلومات عن نظام التشغيل والميزات، انظر **MyNewDell/com.dell.support**.

إعداد الكمبيوتر المحمول Studio الخاص بك

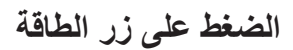

<span id="page-90-0"></span>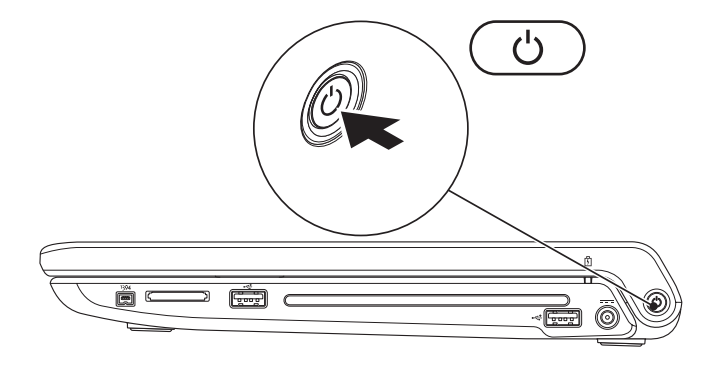

<span id="page-91-0"></span>**إعداد الكمبيوتر المحمول Studio الخاص بك**

### **توصيل كبل الشبكة )اختياري(**

الستخدام اتصال شبكة سلكي، قم بتوصيل كبل الشبكة.

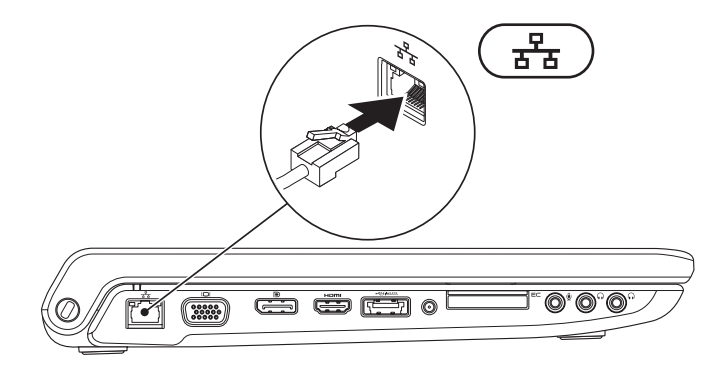

إعداد الكمبيوتر المحمول Studio الخاص بك

#### <span id="page-92-0"></span>**توصيل محول التيار المتردد**

<span id="page-92-1"></span>قم بتوصيل محول التيار المتردد بالكمبيوتر، ثم قم بتوصيله بمأخذ التيار الكهربائي بالحائط أو الجهاز الواقي من شدة التيار. \/ تحذير : يصلح محول التيار المتردد للعمل مع مخارج التيار الكهربي في مختلف أنحاء العالم. مع ذلك، فموصلات الطاقة وشرائح الطاقة تختلف من دولة إلى أخرى. لذلك، فاستخدام كبل غير متوافق أو توصيل الكبل بشريحة طاقة أو مأخذ تيار **كهربي على نحو غير صحيح قد يؤدي إلى اندالع حريق أو تلف دائم بجهاز الكمبيوتر الخاص بك.**

**مالحظة:** أحكم توصيل سلك التيار بالمحول وتأكد من إضاءة المصباح الموجود في المحول عند تشغيل الطاقة.

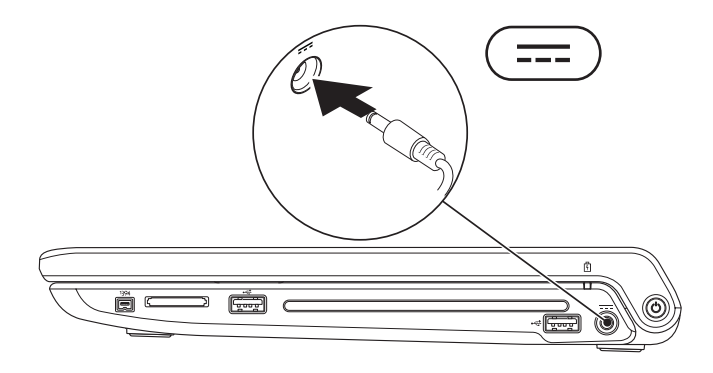

## **إعداد الكمبيوتر المحمول Studio الخاص بك**

يوفر هذا القسم معلومات حول عملية إعداد الكمبيوتر المحمول 1745/1747/1749 Studio الخاص بك.

#### **قبل إعداد الكمبيوتر**

أثناء تحديد موضع الكمبيوتر، تأكد من إتاحة سهولة الوصول إلى مصدر الطاقة والتهوية الكافية والسطح المستوي لوضع جهاز الكمبيوتر.

قد تتسبب إعاقة تدفق الهواء حول الكمبيوتر المحمول في ارتفاع درجة حرارته. لمنع ارتفاع درجة الحرارة، تأكد من ترك مساحة لا تقل عن 10.2 سم (4 بوصات) من الجانب الخلفي للكمبيوتر وبحد أدنى 5.1 سم (2 بوصة) من جميع الجوانب الأخرى. ال يجب على اإلطالق وضع جهاز الكمبيوتر في حيز مغلق، كخزانة أو درج أثناء وجوده قيد التشغيل.

<span id="page-93-0"></span>**تحذير: تجنب إعاقة منافذ الهواء أو دفع أجسام داخلها أو ترك األتربة تتراكم فيها. تجنب وضع كمبيوتر** TM**Dell في بيئة تعاني من انخفاض في تدفق الهواء، مثل حقيبة مغلقة، أو بداخل حقيبة مصنوعة من القماش السميك، مثل قماش السجاد أو البطاطين أثناء تشغيله. قد تؤدي إعاقة تدفق الهواء إلى إتالف الكمبيوتر، أو تدهور مستوى األداء، أو التسبب في اندالع حريق. يقوم الكمبيوتر بتشغيل المروحة عندما يسخن. الصوت المنبعث من المروحة أمر طبيعي وال يشير إلى وجود مشكلة في المروحة أو الكمبيوتر.**

**تنبيه: وضع أو تكديس أشياء ثقيلة أو حادة فوق الكمبيوتر قد يؤدي إلى تعرض الكمبيوتر لتلف دائم.**

**المحتويات**

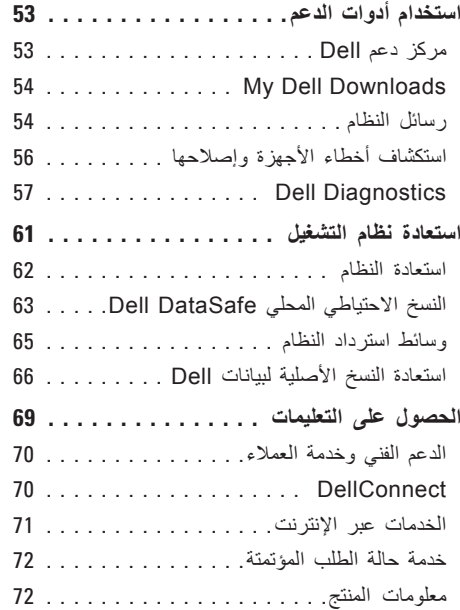

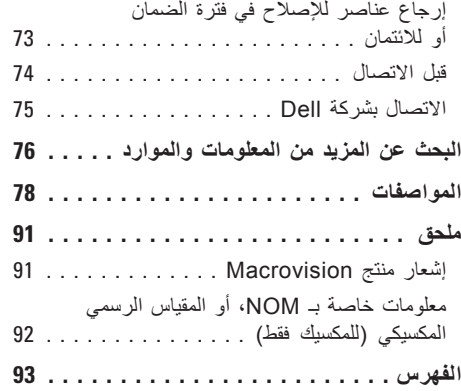

**المحتويات**

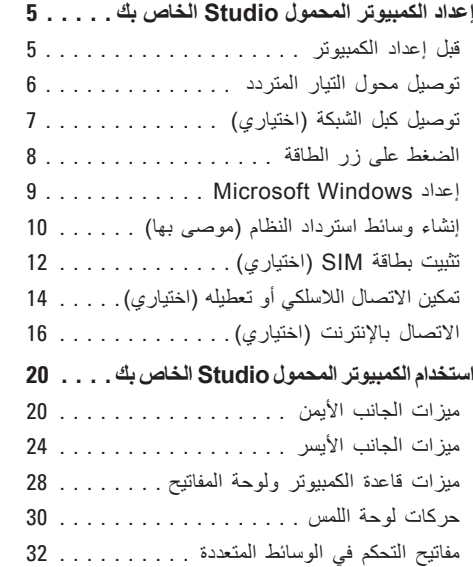

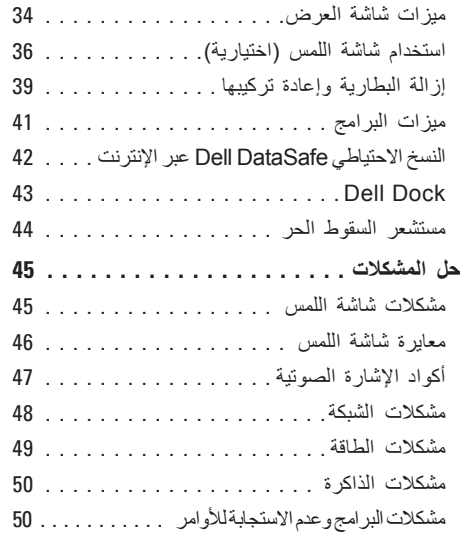

#### **المالحظات والتنبيهات والتحذيرات**

**مالحظة:** تشير كلمة "مالحظة" إلى المعلومات الهامة التي تساعدك في الحصول على أقصى استفادة من جهاز الكمبيوتر لديك. **ُعلمك بكيفية تجنب المشكلة. تنبيه: تشير كلمة "تنبيه" إلى احتمال حدوث تلف باألجهزة أو فقد للبيانات وت تحذير: تشير كلمة "تحذير" إلى احتمال حدوث ضرر بالممتلكات أو تعرض األشخاص لإلصابة أو الموت.**

**المعلومات الواردة في هذا المستند عرضة للتغيير بدون إشعار.**

**© 2010 .Inc Dell جميع الحقوق محفوظة.**

 $\_$ 

ممنوع بتاتاً إعادة الإنتاج بأي شكل من الأشكال بدون إذن كتابي من شركة .Dell Inc.

العالمات التجارية المستخدمة في هذا النص: كل من *Dell* والشعار *DELL* و*HERE IS YOURS* و*Station Solution* و*DellConnect* هي عالمات تجارية لشركة .Inc Dell؛ كما أن *Intel* و*Pentium* و*Celeron* هي عالمات تجارية مسجلة و*Core* هي عالمة تجارية لشركة Corporation Intel في الواليات المتحدة والدول األخرى؛ و*Microsoft* و*Windows* و*Vista Windows*، و شعار الزر start( ابدأ( بنظام *Vista Windows* هي عالمات تجارية أو عالمات تجارية مسجلة لشركة Corporation Microsoft في الواليات المتحدة و/أو الدول األخرى؛ و*Disc ray-Blu* هي عالمة تجارية لشركة Association Disc ray-Blu؛ و*Bluetooth* هي عالمة تجارية مسجلة مملوكة لشركة .Inc ,SIG Bluetooth وتستخدمها شركة Dell بموجب ترخيص. قد يتم استخدام علامات تجارية وأسماء تجارية أخرى في هذا المستند للإشارة إلى إما الكيانات المالكة لهذه العلامات والأسماء أو إلى منتجاتها. تنفي شركة .Inc Dell أي سعي من جانبها المتالك عالمات تجارية أو أسماء تجارية بخالف تلك الخاصة بها.

**مارس 2010 رقم الجزء MFD6T مراجعة 00A**

# studio **دليل اإلعداد**

الموديل التنظيمي: سلسلة E02P النوع التنظيمي: 001E02P؛ 002E02P

# studio **دليل اإلعداد**

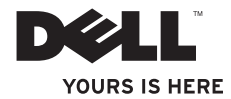